IIIF-beeldinfrastructuur gekoppeld aan VKC-ecosysteem, fase 3: Crowdsourcing, IIIF-manifestenbibliotheek en IIIF-storytelling

# WP4 Verkennen van IIIF-storytellingtools (bv. Storiiies, Exhibit, StrollView, …)

Taak 10: Demonstratie-opstelling IIIF-storytelling

Doel van deze taak was om enkele storytellingtools in drie erfgoedverhalen van diverse aard te demonstreren en deze opstellingen op de websites of applicaties van de contentpartners (VKC-partnermusea, VKC en meemoo) te integreren. Hierbij werden ook professionele storytellers betrokken die voor elk verhaal een specifiek concept uitwerkten, aangepast aan de mogelijkheden en functies van de IIIF-storytellingtools.

Deliverable 12. Drie erfgoedverhalen opgezet met IIIF-storytellingtools op verschillende websites of applicaties

### **Medewerkers werkpakket 4**

Pascal Ennaert, An Seurinck, Rein Debrulle (VKC) Nastasia Vanderperren (meemoo) Katrien Steelandt, Harry Stroobandt, Geert Souvereyns (Musea Brugge) Gregory Boite, Stefan Huygebaert (Mu.ZEE) Wouter De Witte (Passchendaele Museum 1917) Els Veraverbeke (In Flanders Fields Museum) Jill Bosmans, Daphne De Wit (Statik)

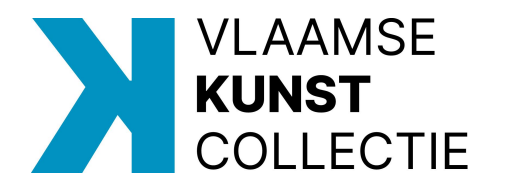

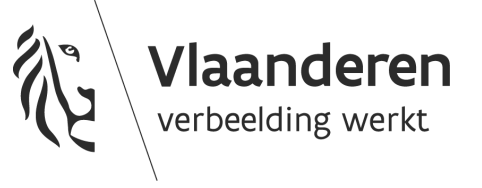

## Inhoud

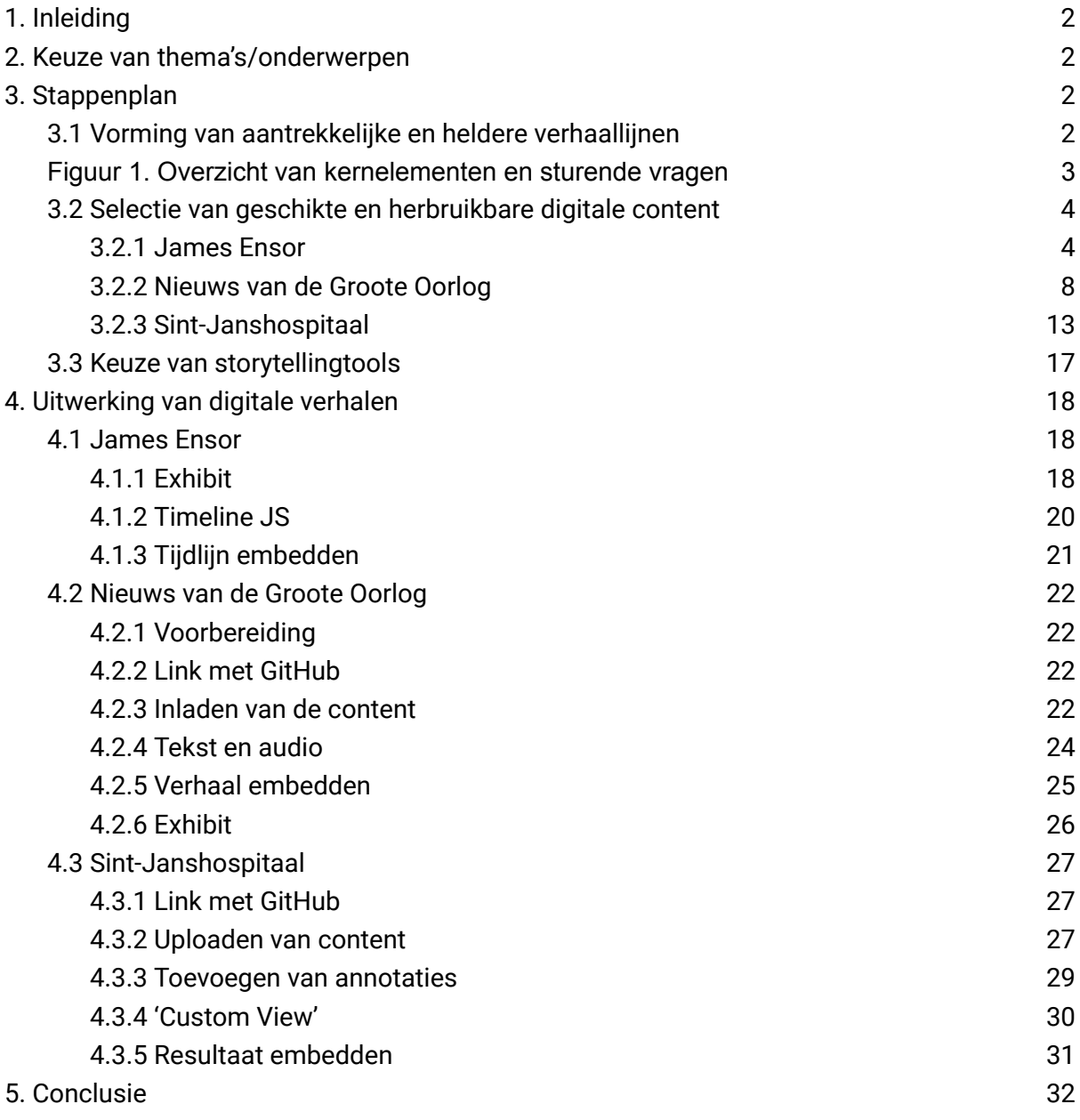

## <span id="page-2-0"></span>1. Inleiding

Binnen het IIIF3-project werd vooropgesteld om inzicht te krijgen in het vormingsproces van (digitale) verhalen en om de mogelijkheden van bestaande tools voor digitale storytelling, gebaseerd op de IIIF-standaarden, te verkennen. Om dit dubbel doel te bereiken zijn drie erfgoedverhalen en bijhorende storyboards opgesteld. Aan de hand van telkens een andere 'IIIF-storytellingtool' zijn deze in de praktijk gerealiseerd.

Deze deliverable biedt een beschrijving van de voorbereidingen en het vormingsproces die achter deze demonstratie-opstellingen schuilgaan.

## <span id="page-2-1"></span>2. Keuze van thema's/onderwerpen

De bedoeling binnen dit traject was aanvankelijk om vijf diverse erfgoedverhalen uit te werken om zo uitgebreid te kunnen ingaan op de functionaliteiten van verschillende tools. Evenwel om financiële redenen is bij de jurering van de offertes beslist om de aandacht toe te spitsen op een gedetailleerde uitwerking van drie in de plaats van vijf erfgoedverhalen. In overleg met de geïnteresseerde contentpartners werden volgende verhalen weerhouden:

- Een biografie van James Ensor (contentpartners: VKC en Mu.ZEE)
- De Eerste Wereldoorlog aan de hand van brieven en kranten uit Nieuws van de Groote Oorlog (contentpartners: Passchendaele Museum 1917, In Flanders Fields Museum, VKC, meemoo)
- Een beschrijving van het Sint-Janshospitaal op basis van het schilderij van Jan Beerblock (contentpartners: Musea Brugge)

## <span id="page-2-2"></span>3. Stappenplan

De totstandkoming van deze erfgoedverhalen en de uitwerking hiervan in digitale vorm gebeurden volgens een vooraf uitgetekend stappenplan. Dit plan kwam tot stand in overleg met de projectpartners (meemoo en Musea Brugge) en de gekozen opdrachtnemer ([Statik\)](https://www.statik.be/).

### <span id="page-2-3"></span>3.1 Vorming van aantrekkelijke en heldere verhaallijnen

Tijdens een eerste workshop met alle contentpartners werd ingezoomd op de kernelementen van een verhaal. Statik gaf een toelichting bij elke component en stond stil bij de impact van keuzes op (de toegankelijkheid van) het eindresultaat. Deze algemene toelichting is samengevat in een door Statik uitgeschreven [handleiding](https://vlaamsekunstcollectie.be/volumes/general/Digitale-verhalen-met-IIIF-storytellingtools.f1697459180.pdf). Deze is beschikbaar gemaakt via het [IIIF-Metadatahandboek](https://omeka.vlaamsekunstcollectie.be/s/metadatahandboek/page/storytelling#?c=&m=&s=&cv=&xywh=-591%2C-1%2C8173%2C7006) en de [website](https://vlaamsekunstcollectie.be/nieuws/handleiding-digitale-verhalen-met-iiif-storytelling-tools) van de VKC.

Via een whiteboardtool (Miro) zijn alle kernelementen, met bijhorende sturende vragen, in een overzichtelijke workflow gegoten (zie figuur 1). Deze doordachte opeenvolging van vragen liet de contentgroep rond elke verhaallijn toe om te brainstormen over de concrete invulling van alle elementen. Zo is door elke contentgroep een voorlopig storyboard gevormd waarin het verloop van het verhaal is geschetst. Deze storyboards vormden het vertrekpunt van de volgende stap, namelijk het selecteren van geschikte content.

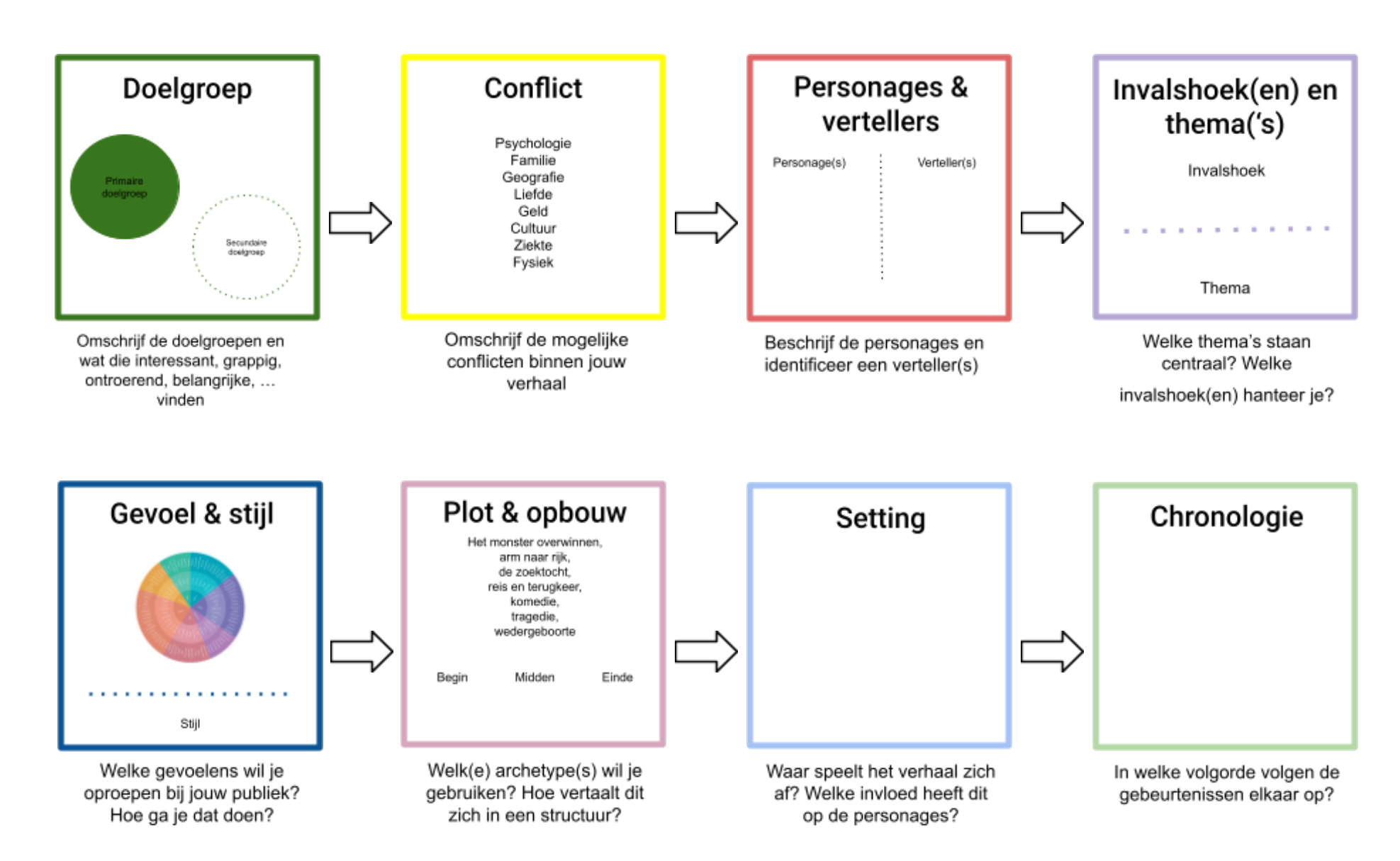

<span id="page-3-0"></span>Figuur 1. Overzicht van kernelementen en sturende vragen

### 3.2 Selectie van geschikte en herbruikbare digitale content

In een tweede workshop zat elke verhalengroep afzonderlijk samen met Statik om de uitgetekende verhaallijnen af te werken en van geschikte digitale content te voorzien. Daarbij gingen we eerst algemeen in op enkele sturende principes voor de selectie van digitaal (audio)visueel materiaal. Ook deze principes zijn neergeschreven in een bovengenoemde [handleiding](https://vlaamsekunstcollectie.be/volumes/general/Digitale-verhalen-met-IIIF-storytellingtools.f1697459180.pdf) en kunnen via het [IIIF-Metadatahandboek](https://omeka.vlaamsekunstcollectie.be/s/metadatahandboek/page/storytelling#?c=&m=&s=&cv=&xywh=-591%2C-1%2C8173%2C7006) en de [website](https://vlaamsekunstcollectie.be/nieuws/handleiding-digitale-verhalen-met-iiif-storytelling-tools) van de [VKC](https://vlaamsekunstcollectie.be/nieuws/handleiding-digitale-verhalen-met-iiif-storytelling-tools) geraadpleegd worden.

Daarna is voor elk verhaal een overzicht opgesteld van potentiële scènes. Deze scènes bestaan telkens uit alle informatie uit de bovenstaande workflow, verbonden met digitale content die deze informatie visueel en/of auditief kan ondersteunen. Belangrijk hierbij is dat de scènes in belangrijke mate mee werden bepaald door de beschikbaarheid van vrij te gebruiken content. Bij 'Nieuws van de grote oorlog' was het bijvoorbeeld zo dat de initiële verhaallijn werd verlaten omdat er onvoldoende herbruikbare digitale content aanwezig was. De uitgewerkte scènes op het whiteboard zijn te vinden op het [IIIF-Metadatahandboek](https://omeka.vlaamsekunstcollectie.be/s/metadatahandboek/page/digitale-storytelling#?c=&m=&s=&cv=&xywh=-1431%2C-409%2C9527%2C8166).

Uit deze scènes werd tot slot een script gedestilleerd. Dit script is een volledige schriftelijke neerslag van hoe het verhaal is opgebouwd, met telkens een combinatie van tekst/info en beeldmateriaal. Dit is met andere woorden de blauwdruk van het verhaal, de leidraad bij de praktische uitwerking.

<span id="page-4-1"></span>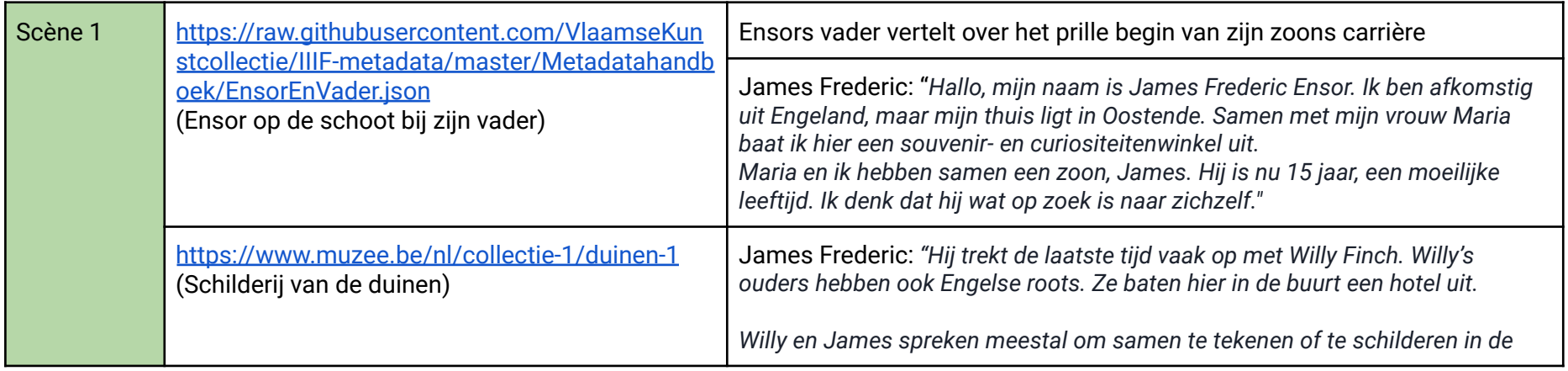

### <span id="page-4-0"></span>3.2.1 James Ensor

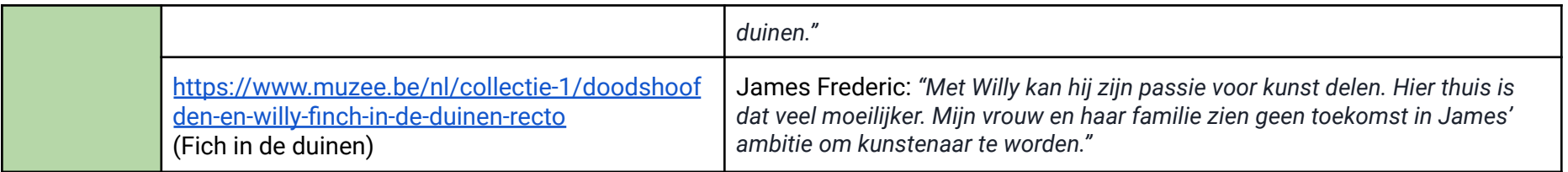

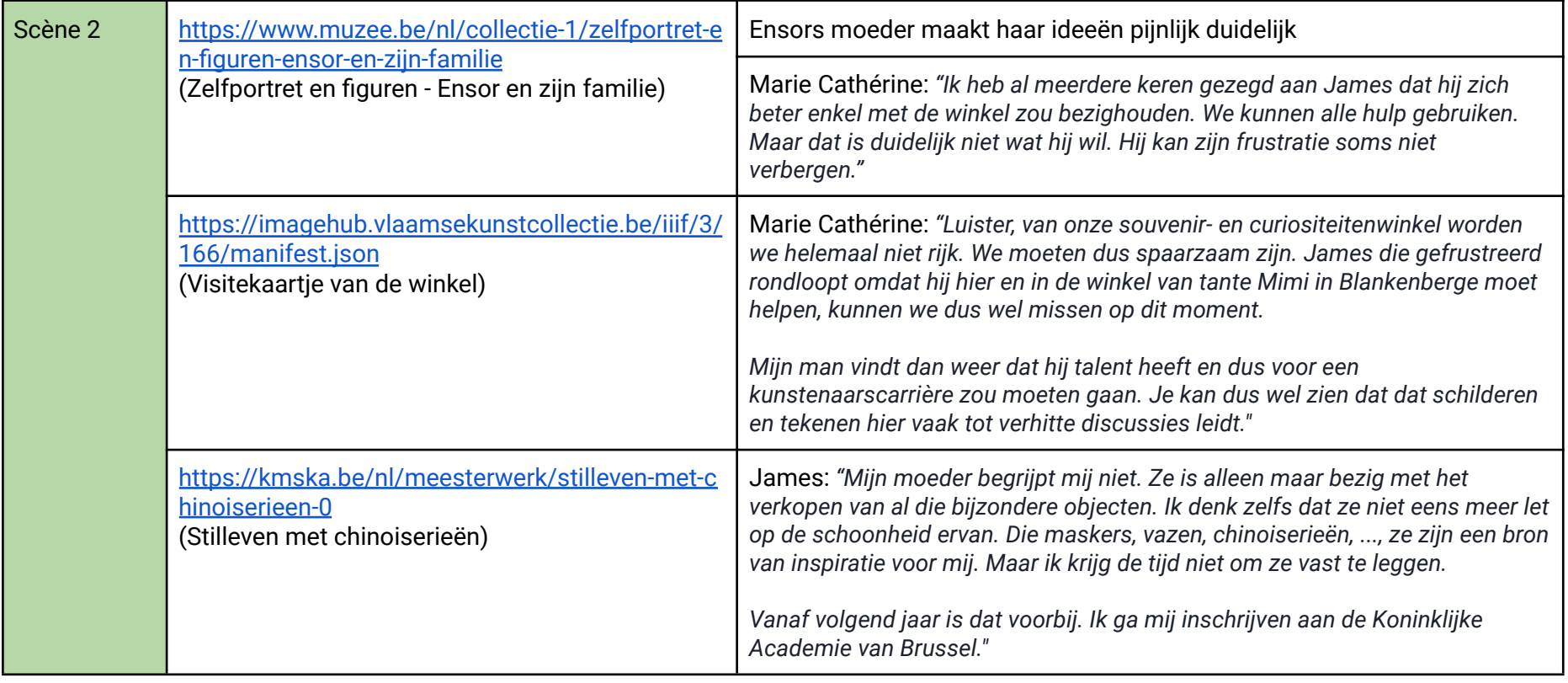

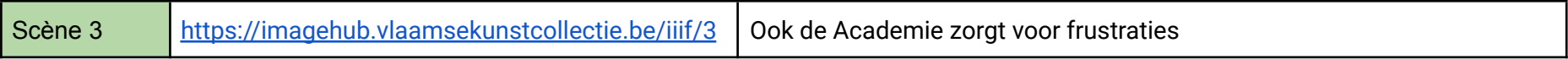

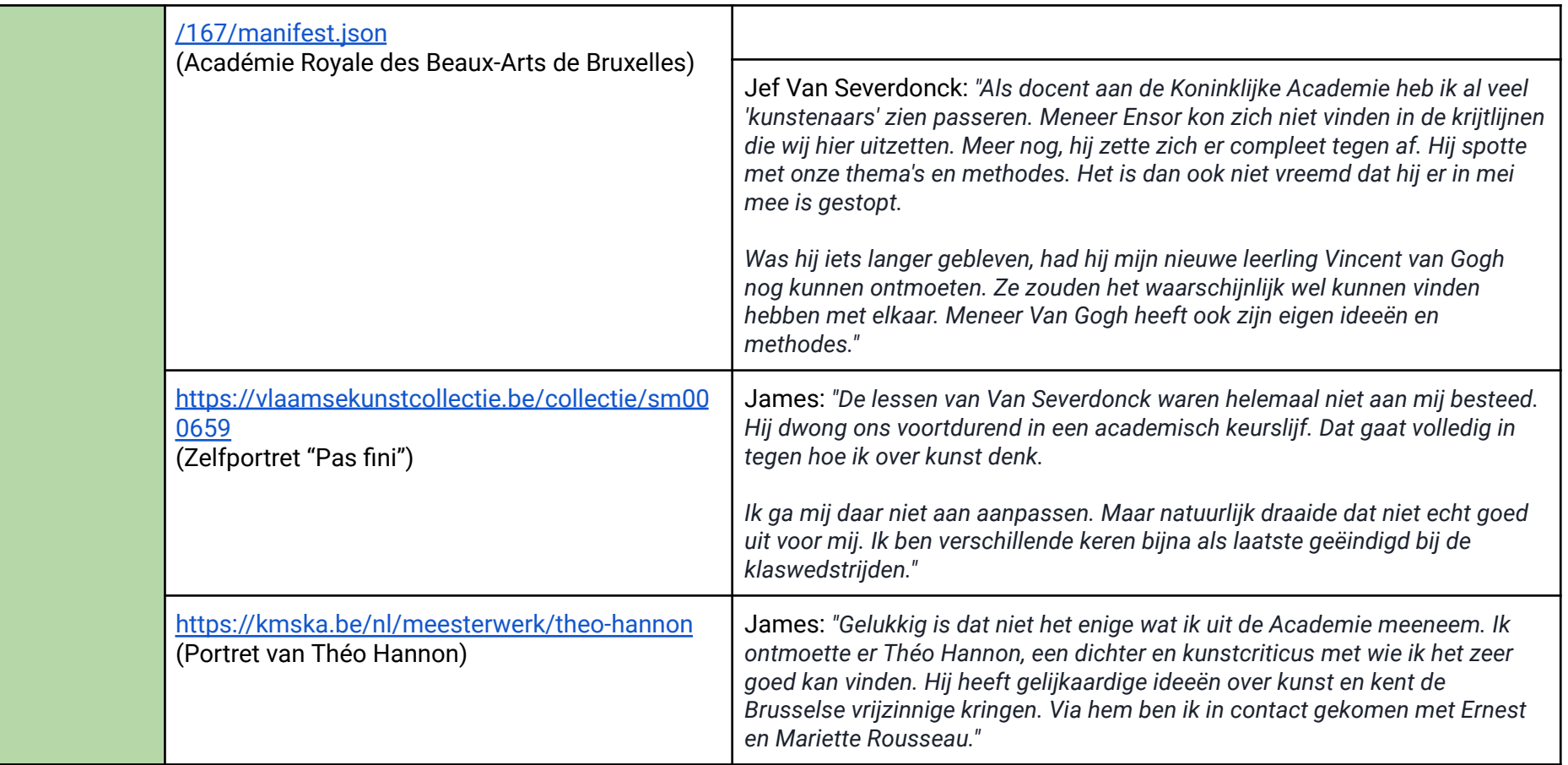

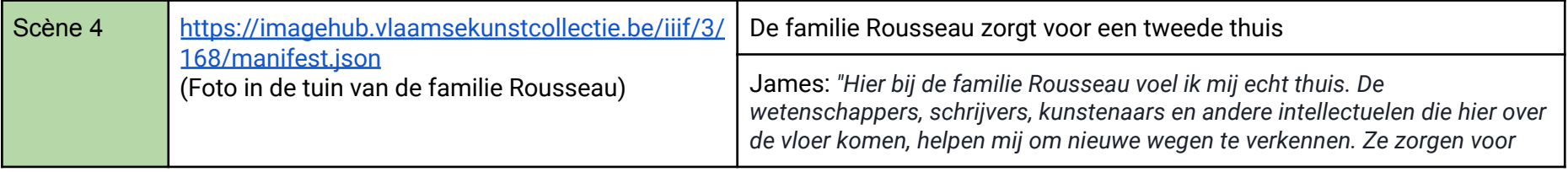

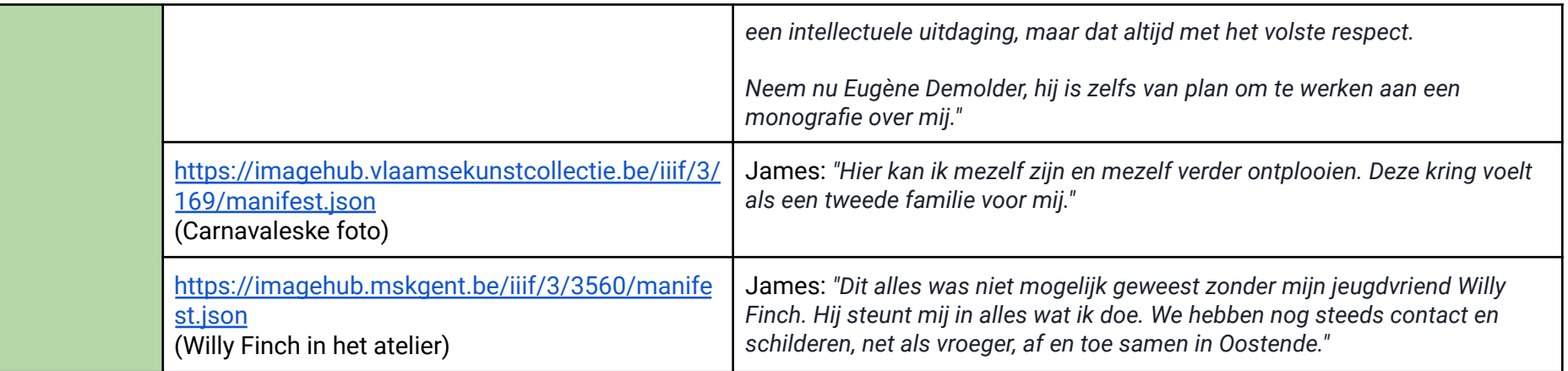

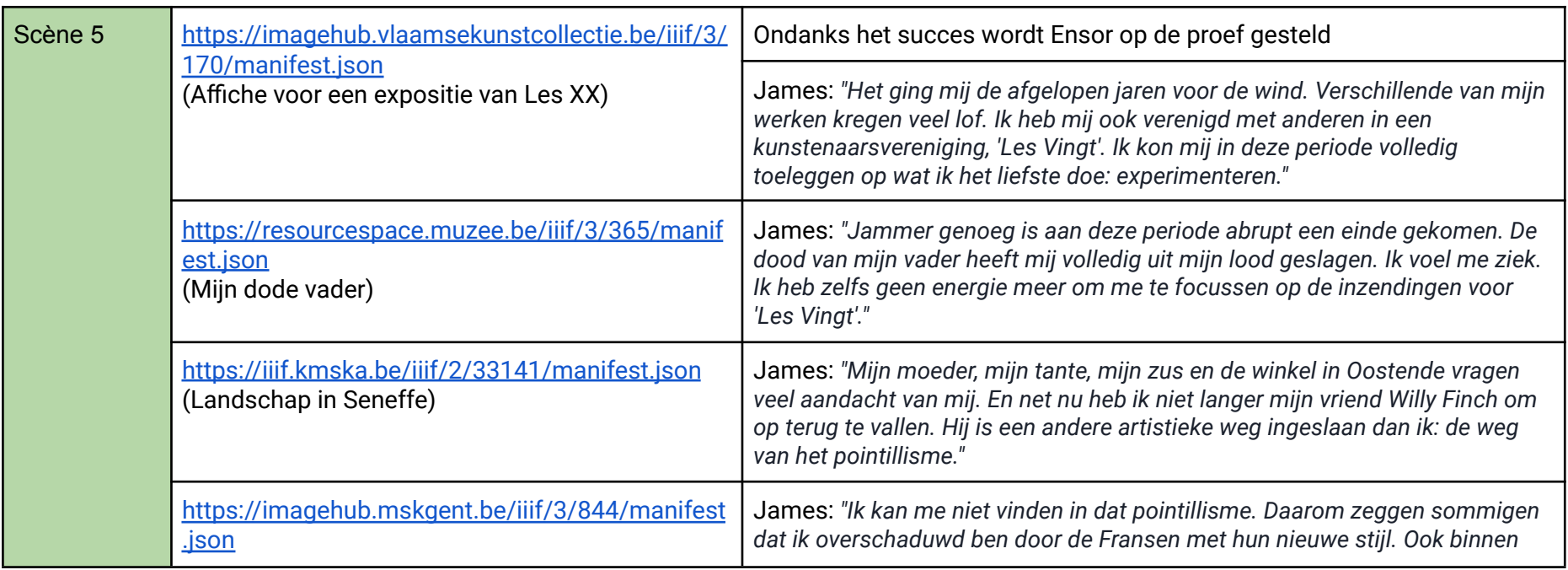

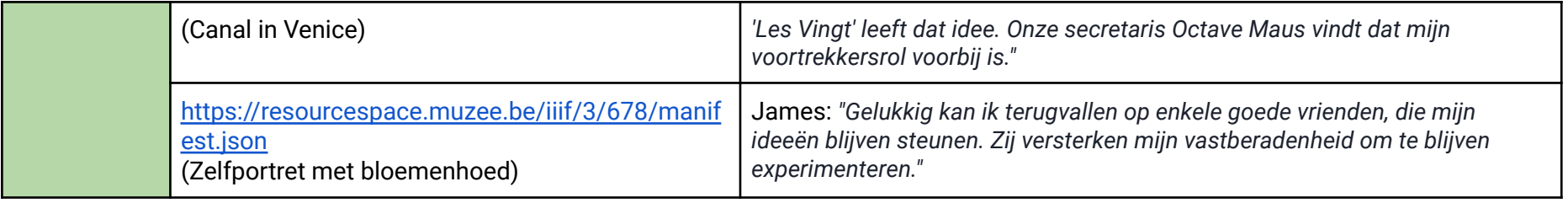

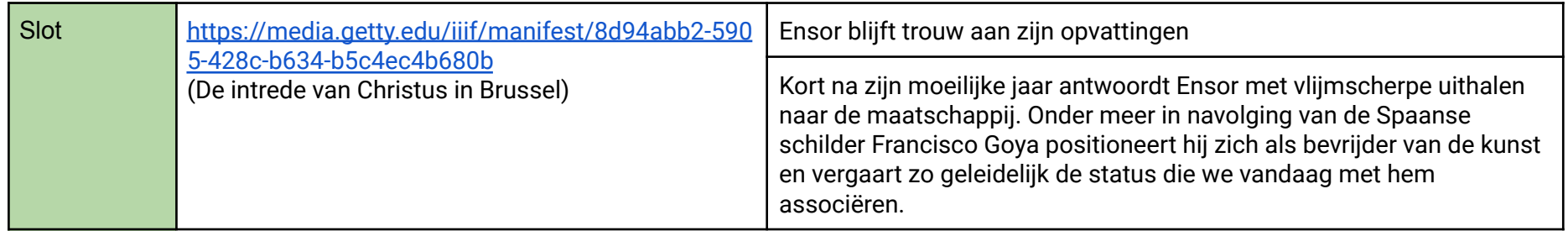

### 3.2.2 Nieuws van de Groote Oorlog

<span id="page-8-0"></span>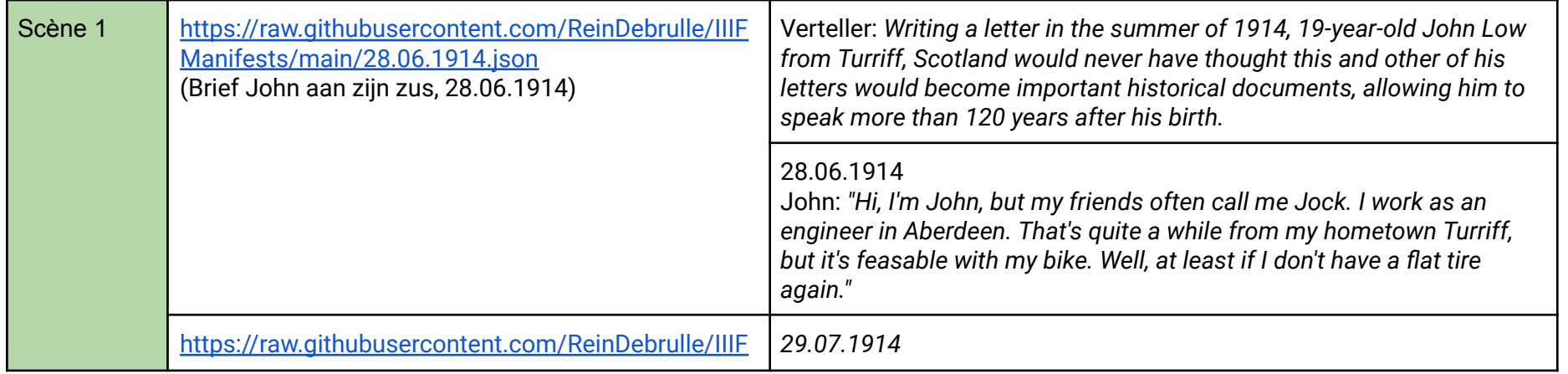

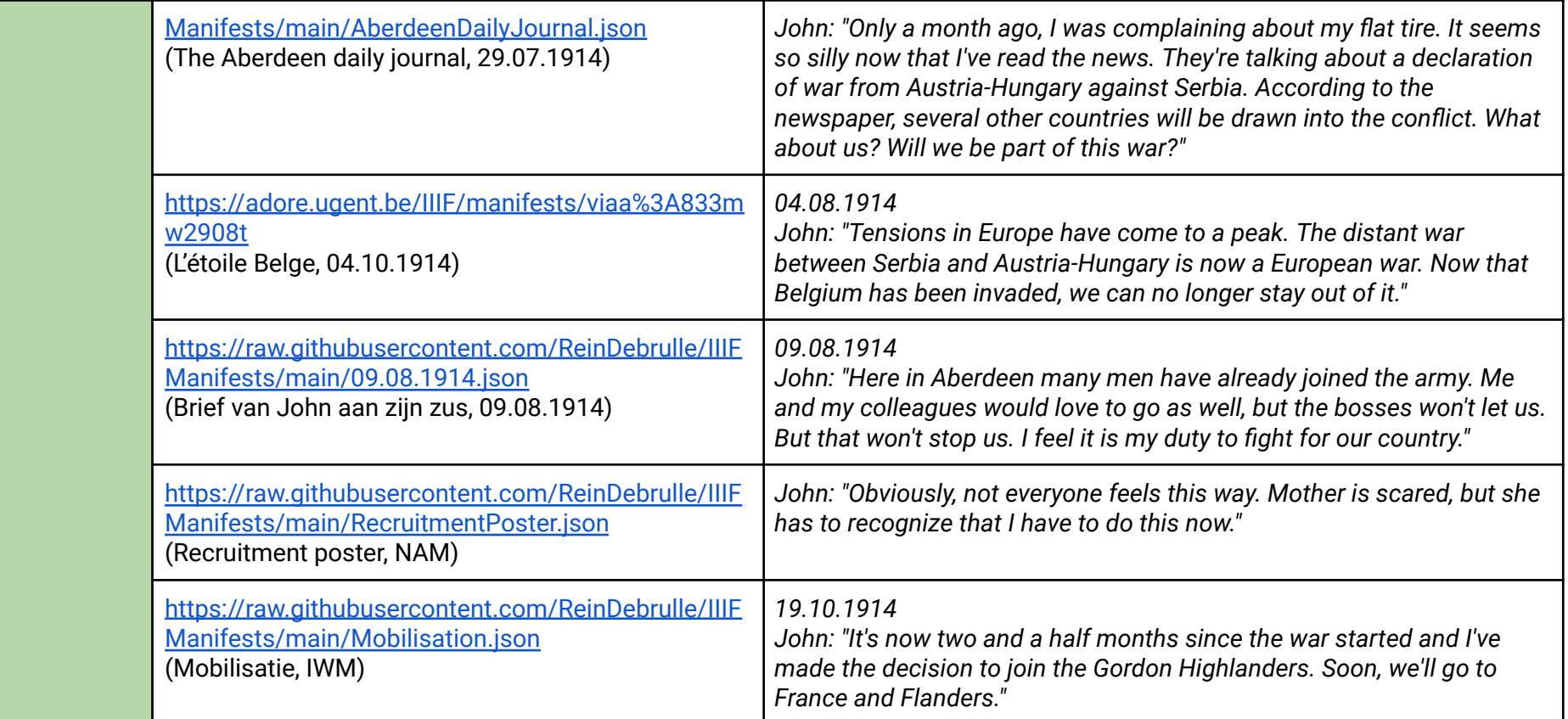

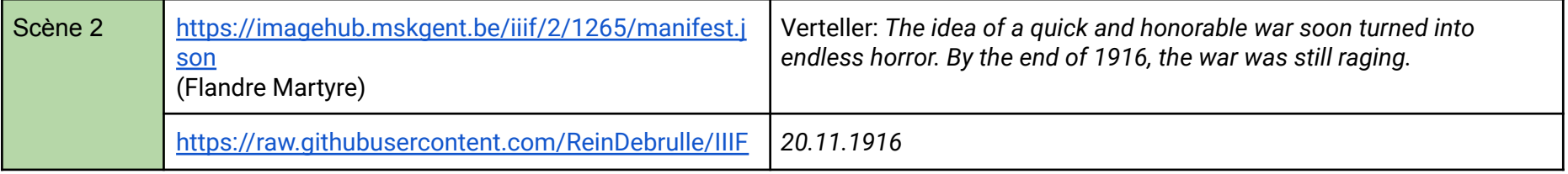

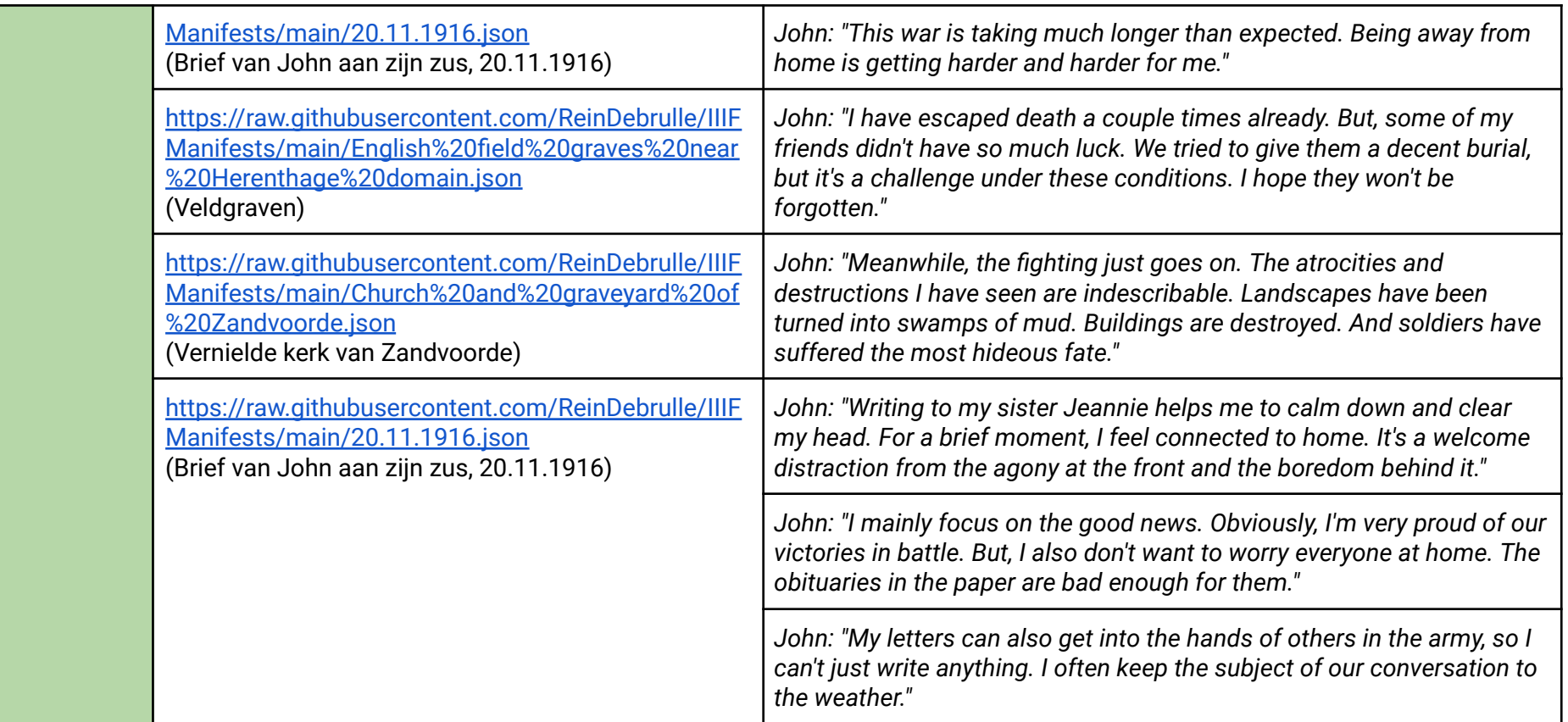

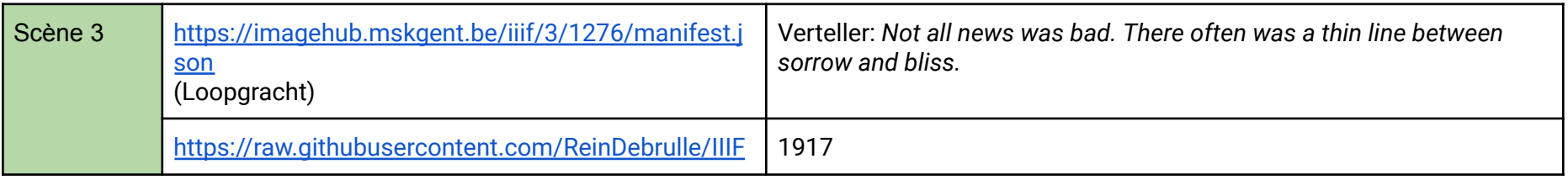

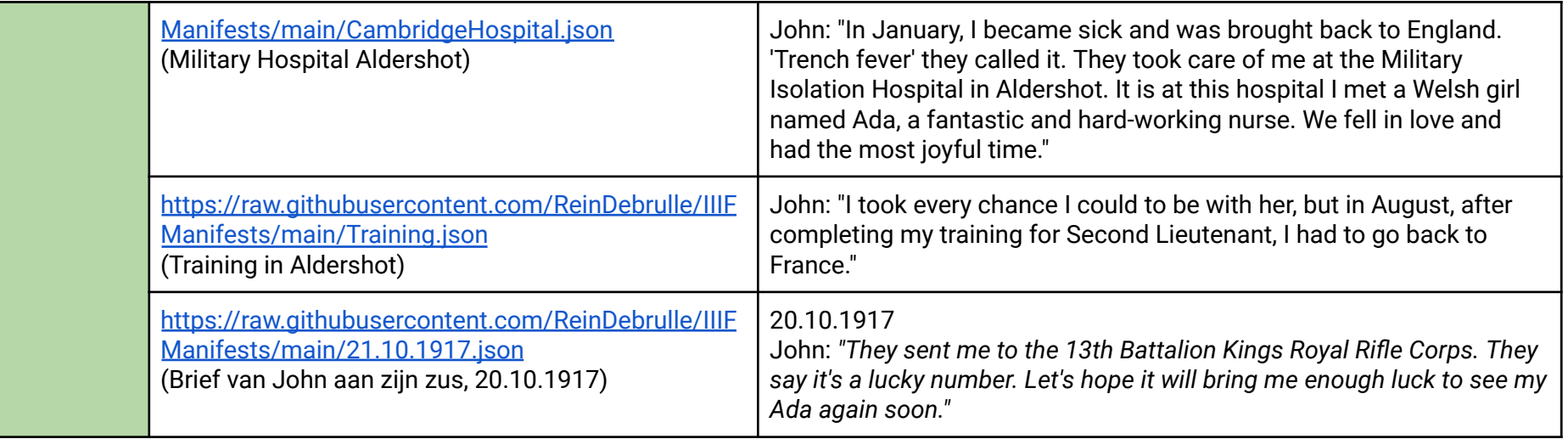

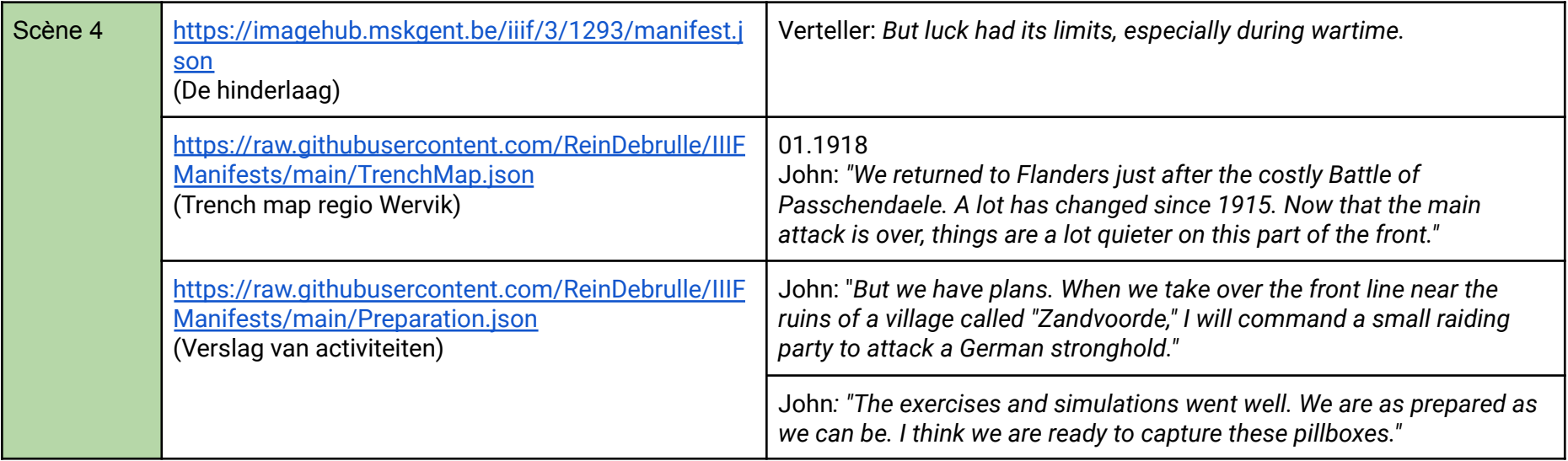

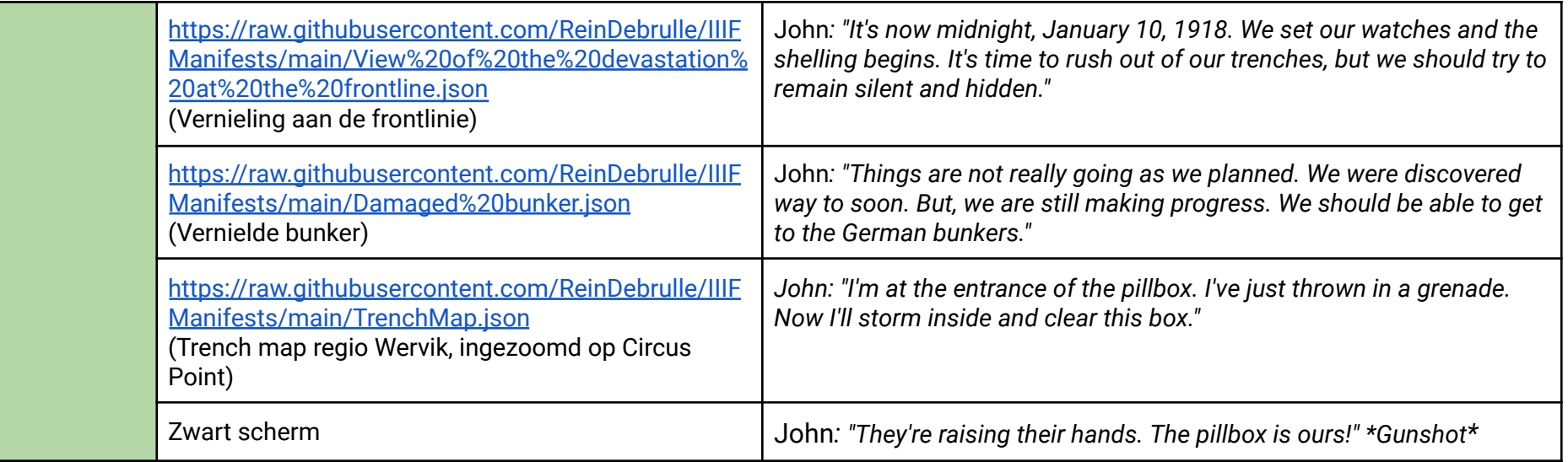

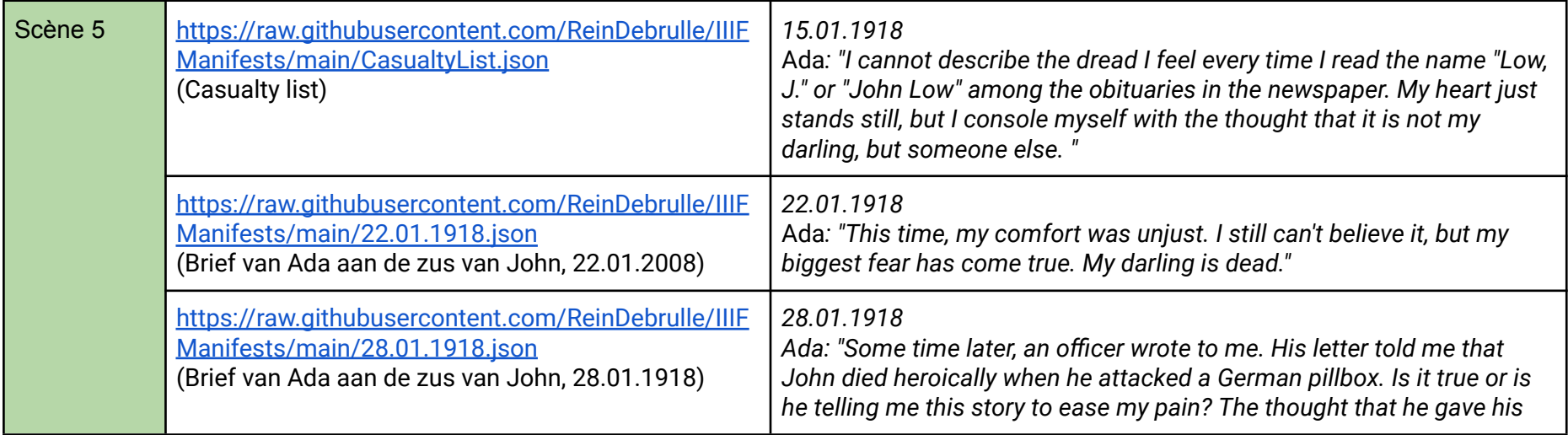

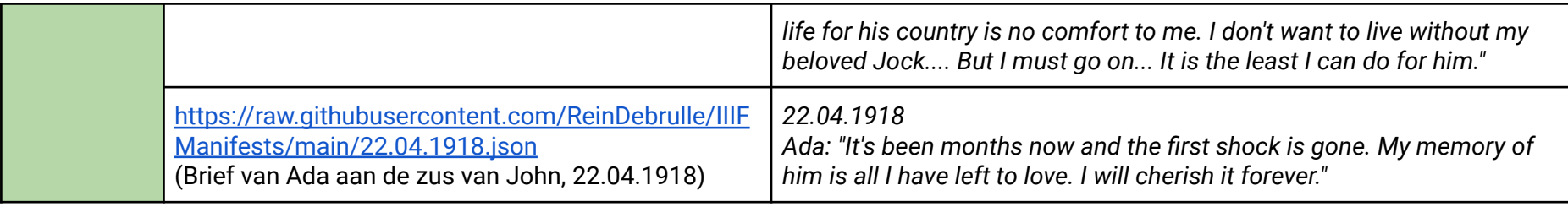

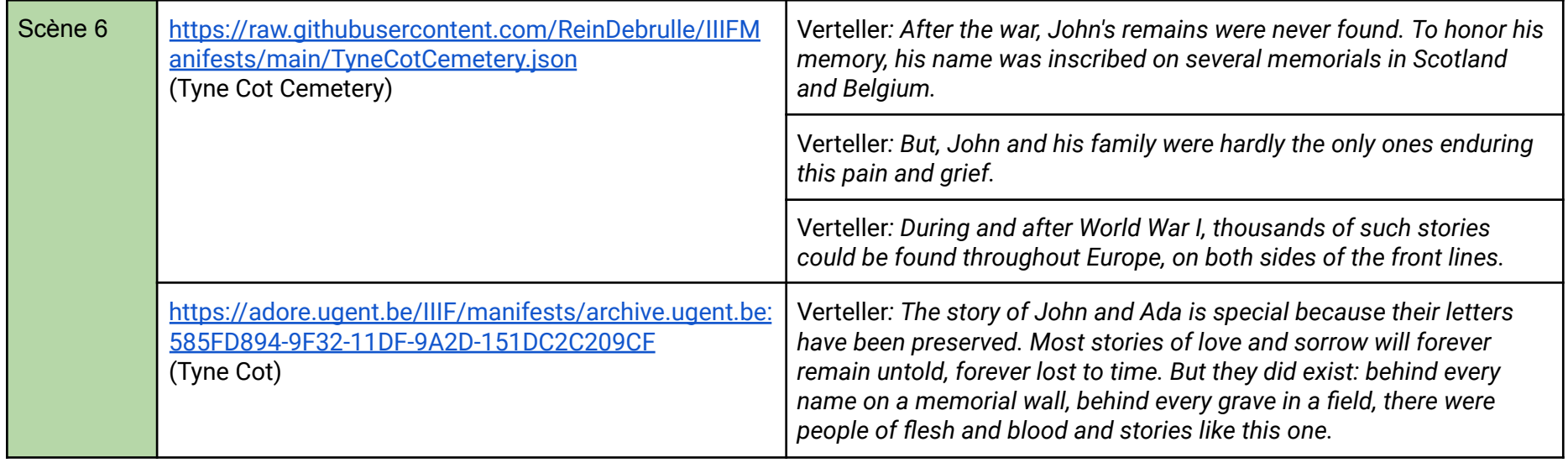

### 3.2.3 Sint-Janshospitaal

<span id="page-13-0"></span>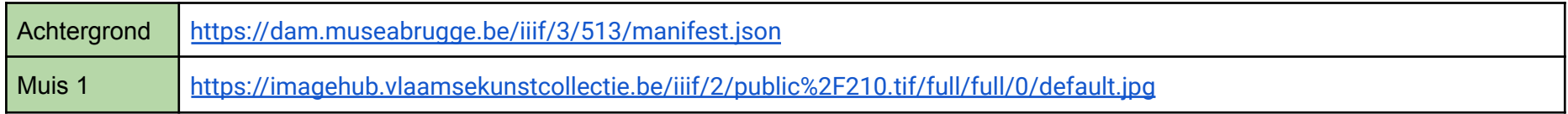

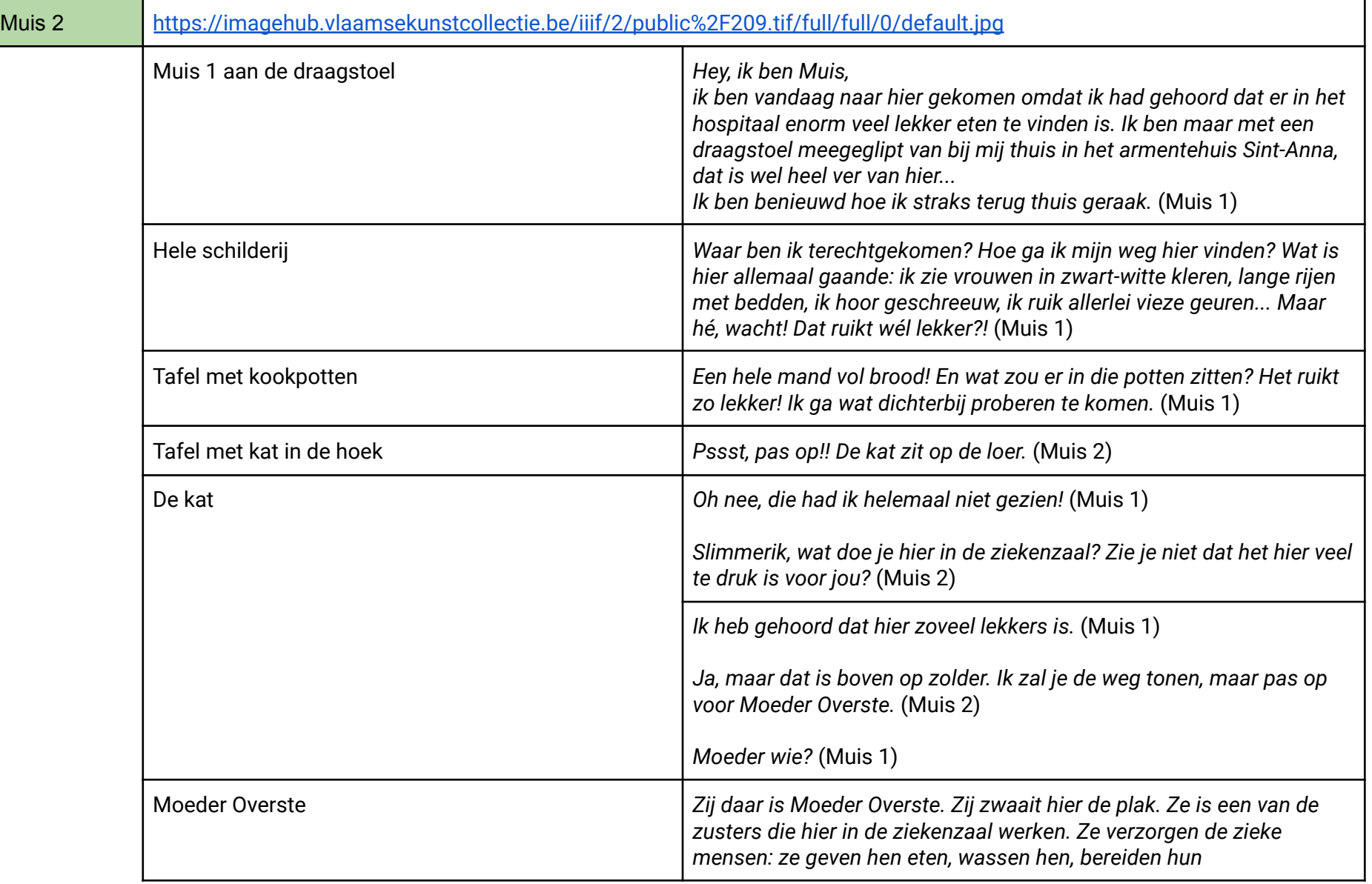

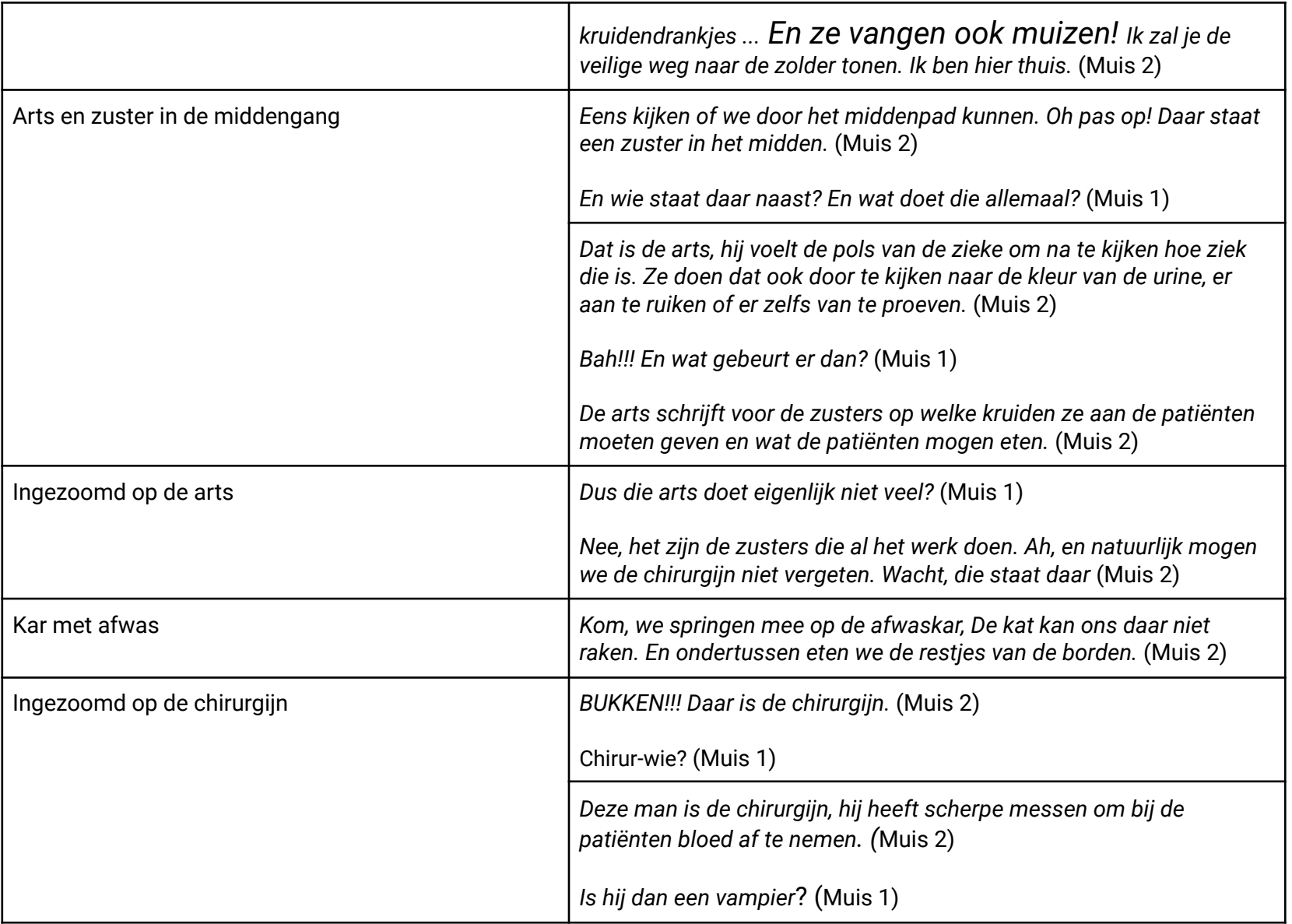

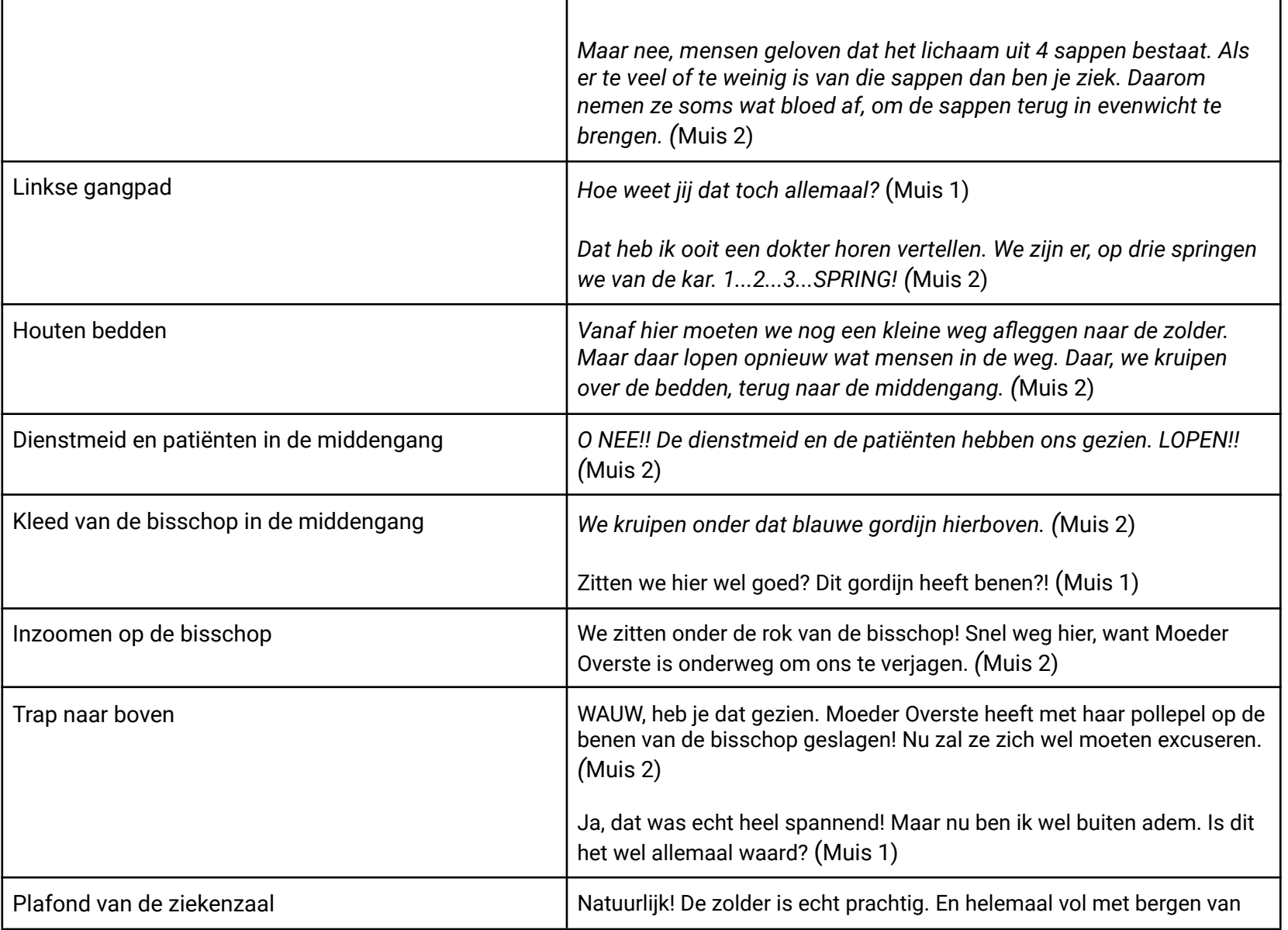

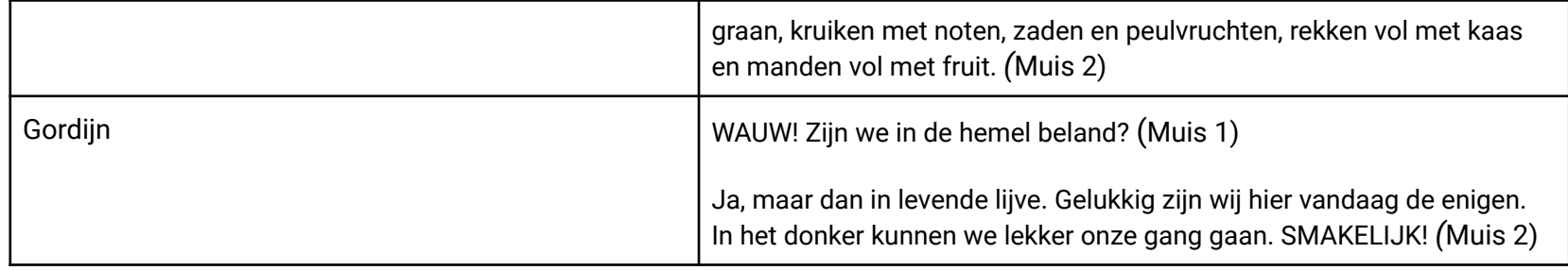

### 3.3 Keuze van storytellingtools

De laatste stap voor de uiteindelijke uitwerking van de digitale verhalen was de keuze van geschikte storytellingtools. Omdat het aanbod aan beschikbare tools groot (een overzicht kan je [hier](https://vlaamsekunstcollectie.be/volumes/imported/WP4Taak9Deliverable11OverzichtvandeverschillendeopIIIFgebaseerdestorytellingtools.pdf) terugvinden), maar tegelijk ook divers is, werd door Statik een technisch en inhoudelijk advies voor deze keuze opgesteld. Dit advies is, net als de handleidingen, te vinden op het [IIIF-metadatahandboek](https://omeka.vlaamsekunstcollectie.be/s/metadatahandboek/page/digitale-storytelling#?c=&m=&s=&cv=&xywh=-1045%2C-390%2C9081%2C7784) en de website van de [Vlaamse](https://vlaamsekunstcollectie.be/nieuws/handleiding-digitale-verhalen-met-iiif-storytelling-tools) [Kunstcollectie](https://vlaamsekunstcollectie.be/nieuws/handleiding-digitale-verhalen-met-iiif-storytelling-tools).

<span id="page-17-0"></span>Hoewel dit advies is toegespitst op de specifieke verhalen in dit project kan het ook worden gelezen als een geheel van aandachtspunten bij de keuze van een (combinatie van) tool(s).

## 4.Uitwerking van digitale verhalen

Met een uitgeschreven storyboard als basis en een geschikte tool voor ogen zijn de drie erfgoedverhalen in de praktijk uitgewerkt. De uitvoering is stap voor stap beschreven om iedereen in staat te stellen gelijkaardige verhalen te vormen én om een inzicht te geven in het gemak en de moeilijkheden die met de verschillende tools gepaard gaan.

### 4.1 James Ensor

Bij de biografie van James Ensor kozen we voor een combinatie van twee gratis tools, [Exhibit](https://www.exhibit.so/) en [Timeline](https://timeline.knightlab.com/?_gl=1*1hfql1h*_ga*MTgzOTg5MTE2Ny4xNjg3MzQyNzY1*_ga_8F4WPDMPL5*MTY5MzI5ODkyMi43LjAuMTY5MzI5ODkyMi4wLjAuMA..) JS.

Deze keuze is ingegeven door het algemene gebruiksgemak van Exhibit en de mogelijkheid om meerdere beelden te gebruiken in een lineair verhaal. Dat verhaal ziet er dan uit als een soort slideshow met opéénvolgende beelden. Bij elk beeld kan je eenvoudig tekst toevoegen. Exhibit laat ook toe om het eindresultaat makkelijk via iframe in bestaande websites/platformen te integreren. Dit maakt een combinatie met Timeline JS eenvoudig.

De combinatie met Timeline JS laat toe om een gelaagde tijdlijn te vormen. Elk punt van de tijdlijn kan dan aangevuld worden met telkens een nieuwe slideshow met opéénvolgende beelden en bijhorende tekst. Zo wordt elk gekozen tijdstip een volwaardige scène.

### <span id="page-18-0"></span>4.1.1 Exhibit

<span id="page-18-1"></span>Het startpunt van dit verhaal was de vorming van de afzonderlijke scènes. Voor elke scène maakten we eerst een project (een slideshow in Exhibit). Hierbij zijn de verzamelde IIIF-manifesten eerst in de gecreëerde Exhibit ingeladen door toevoeging van de manifest URL's. Daarna is elk manifest in de gewenste volgorde aan het verhaal toegevoegd. Daarbij is voor elk beeld ingezoomd op het gewenste deel/selectie/detail en is de corresponderende tekst met (het deel/selectie/detail van) dit beeld verbonden.

<span id="page-18-2"></span>Belangrijk bij de opmaak van een Exhibit is dat je rekening houdt met de onderlinge positie van het beeld en de tekst. Het kan immers gebeuren dat het tekstvak (een deel van) het beeld bedekt. Dit is meestal niet meteen zichtbaar in de preview. Vooral wanneer je het verhaal integreert in een eigen website wordt dit duidelijk. Daarom is het van belang dat je de URL van jouw Exhibit opslaat zodat je de verhouding tussen beeld en tekst later nog kunt corrigeren.

 $\mathcal{L}$ 

**Contact Subscribe Docs** 

#### 1875

Exhibit.

Ensors vader vertelt over het prille begin van zijn zoons carrière. slides

 $\downarrow$ 

James Frederic: "Hallo, mijn naam is James Frederic Ensor. Ik ben afkomstig uit Engeland, maar mijn thuis ligt in Oostende. Samen met mijn vrouw Maria baat ik hier een souvenir- en curiositeitenwinkel uit.

Maria en ik hebben samen een zoon, James. Hij is nu 15 jaar, een moeilijke leeftijd. Ik denk dat hij wat op zoek is naar zichzelf."

(Beeld: Jonge Ensor op de schoot bij zijn vader)

 $\downarrow$ 

James Frederic: "Hij trekt de laatste tijd vaak op met Willy Finch. Willy's ouders hebben ook Engelse roots. Ze baten hier in de buurt een hotel uit.

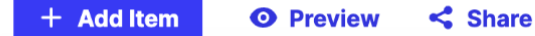

Figuur 2. Gebruikersinterface Exhibit

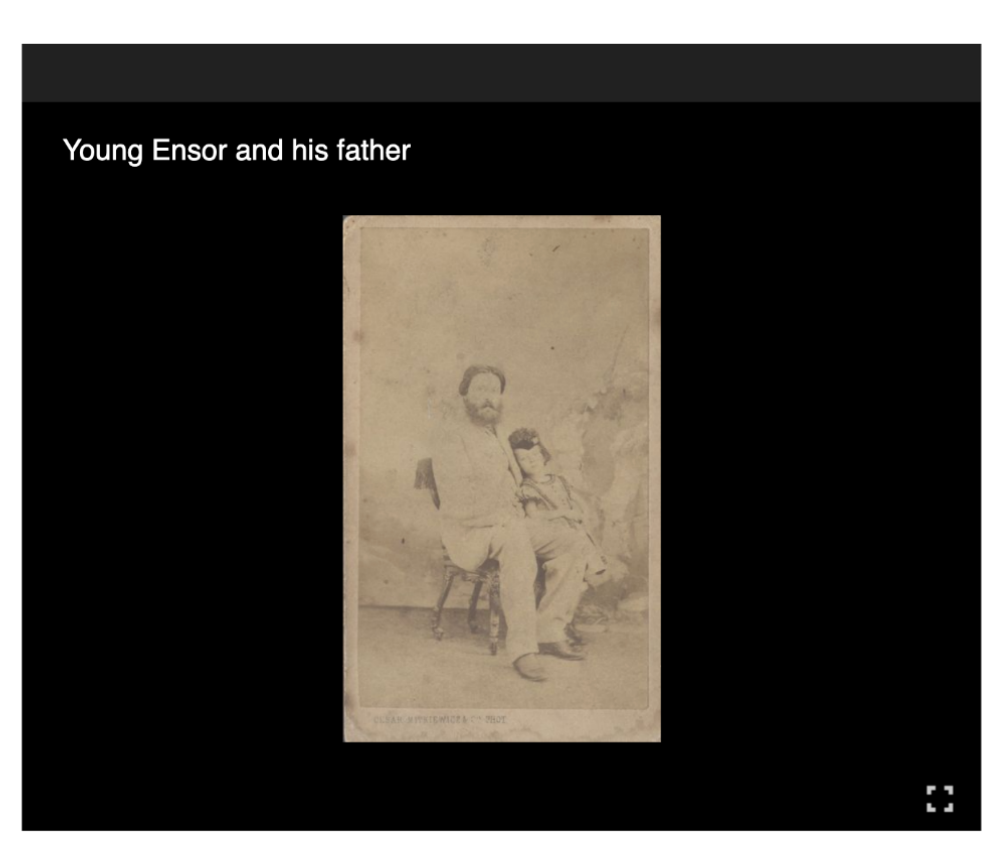

### 4.1.2 Timeline JS

De gevormde Exhibits zijn daarna één voor één toegevoegd aan Timeline JS. Hiertoe volgden we eerst de vormingsinstructies die op de [website](https://timeline.knightlab.com/#make) van de ontwikkelaar Knightlab te vinden zijn. De uitkomst hiervan was een bestand in Google Spreadsheet waarin de nodige informatie voor de tijdlijn toegevoegd is.

De Exhibits zijn telkens in de tijdlijn toegevoegd door in de kolom 'Media' de bijhorende iframe-tag te plakken. Deze tag wordt automatisch door Exhibit gegenereerd en is te vinden onder de share-knop.

<span id="page-20-0"></span>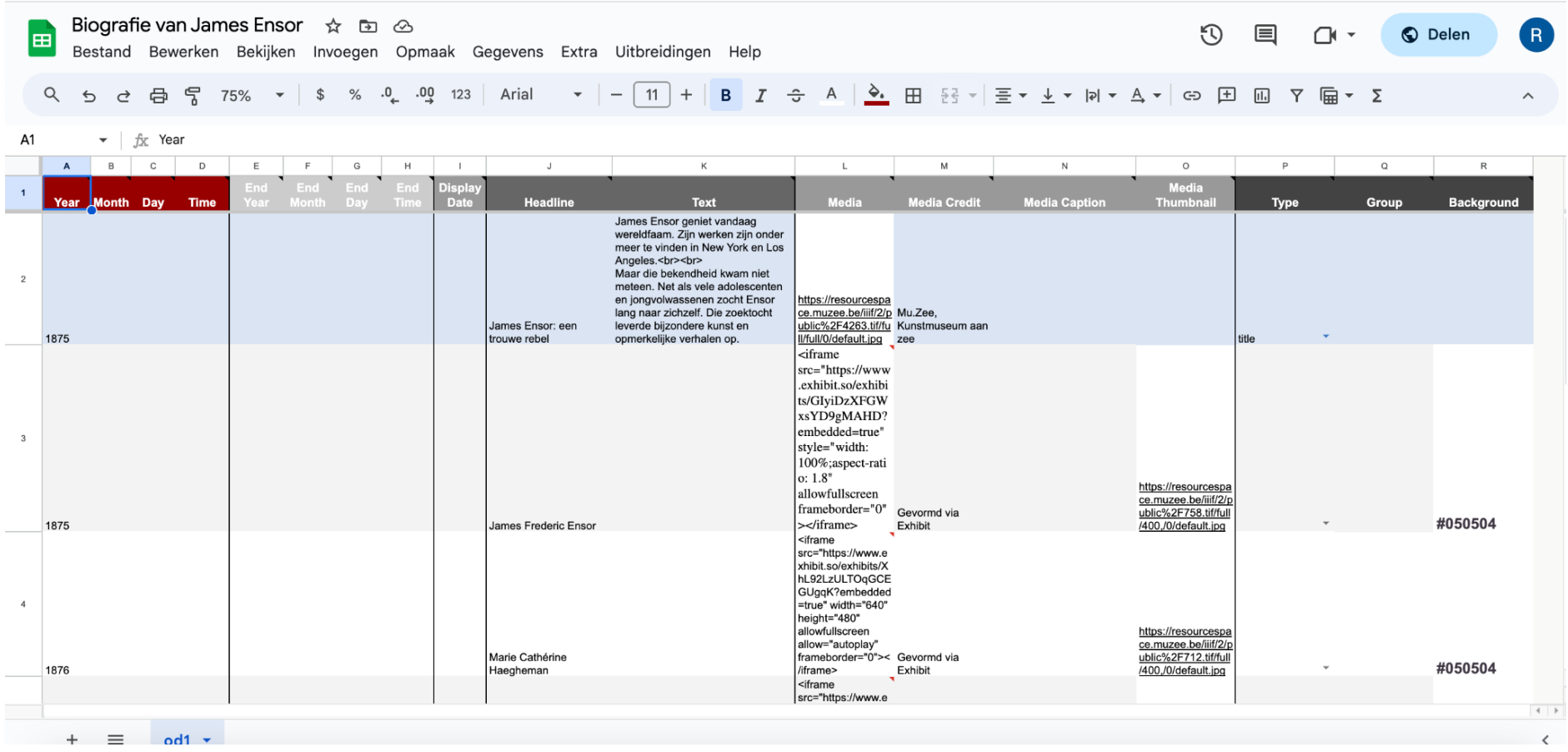

Figuur 3. Bestand in Google Spreadsheet als basis voor Timeline JS

Nadat alle scènes in de spreadsheet zijn toegevoegd, maakten we enkele laatste aanpassingen aan het uitzicht van de tijdlijn. Hiervoor is op de timeline-[website](https://timeline.knightlab.com/#make) een interface beschikbaar die toelaat om aan de hand van de Google Spreadsheet URL onder meer het lettertype, de startslide, het zoomlevel van de tijdlijn, … aan te passen.

### 4.1.3 Tijdlijn embedden

De laatste stap was het toevoegen van het eindresultaat aan een eigen website. Ook hierbij werkten we met de iframe-tag. Timeline JS zorgt immers, net als Exhibit, automatisch voor een unieke iframe-tag voor jouw afgewerkte verhaal. Een copy-paste van deze tag volstaat in het Content Management Systeem van je website meestal om de tijdlijn te integreren.

Opnieuw speelt echter de moeilijkheid dat de afmetingen van de tijdlijn bepalend zijn voor het al dan niet overlappen van tekst en afbeelding in de weergave van Exhibit. Het is daarom vaak noodzakelijk om de afmetingen te bewerken tot alle elementen voldoende evenwichtig zichtbaar zijn.

<span id="page-21-0"></span>Het eindresultaat kan je [hier](https://omeka.vlaamsekunstcollectie.be/s/metadatahandboek/page/james-ensor) terugvinden.

### 4.2 Nieuws van de Groote Oorlog

Het verhaal van de Schotse soldaat John Low is in de eerste plaats uitgewerkt met de tool [StrollView.](https://strollview.net/) De voorkeur ging naar deze tool omdat deze de mogelijkheid biedt om een gestructureerd lineair verhaal te vertellen met meerdere beelden. StrollView laat ook toe om zowel tekst als audio toe te voegen en om regio's van een beeld aan te duiden. De tool is tot slot ook gratis en relatief intuïtief in gebruik.

### 4.2.1 Voorbereiding

In dit verhaal werkten we met diverse content van verschillende instellingen. Een gevolg hiervan was dat een deel van de geselecteerde content niet via de IIIF-standaarden beschikbaar was. Omdat StrollView enkel met IIIF-manifesten aan de slag kan, werden de beelden zonder IIIF-manifest aan het ecosysteem van de Vlaamse Kunstcollectie toegevoegd zodat per beeld geautomatiseerd een IIIF-manifest kon worden gegenereerd. Alle IIIF-manifesten van dit verhaal zijn te vinden op [GitHub](https://github.com/VlaamseKunstcollectie/IIIFStorytelling).

Beschik je niet over een eigen ecosysteem waarbinnen automatisch IIIF-manifesten gegenereerd worden, dan is een omweg mogelijk via het [Internet](https://archive.org/) Archive. Internet Archive voorziet immers een volwaardige IIIF service (meer [hierover](https://blog.archive.org/2023/09/18/making-iiif-official-at-the-internet-archive/)). Dit betekent onder meer dat je voor alle geüploade beelden een IIIF-manifest kunt genereren. Hiervoor hoef je enkel het ID van je item ([https://archive.org/details/BifDS-A1\\_60](https://archive.org/details/BifDS-A1_60)) in deze link in te voegen [\(https://iiif.archive.org/iiif/BifDS-A1\\_60/manifest.json](https://iiif.archive.org/iiif/BifDS-A1_60/manifest.json)). Let wel, de beelden die op het Internet Archive geüpload worden, kunnen hergebruikt worden door alle bezoekers van de website. Je zorgt er dus best voor dat enkel public domain beelden worden opgeladen.

### <span id="page-22-0"></span>4.2.2 Link met GitHub

Om de IIIF-manifesten in StrollView te kunnen inladen, is een link met GitHub nodig. Het digitale verhaal wordt immers op GitHub opgeslagen. Hoe deze link precies dient te worden gelegd, is terug te vinden via deze [tutorialvideo.](https://www.loom.com/share/094f0709d93f4109b4900f9337353c10)

### <span id="page-22-1"></span>4.2.3 Inladen van de content

<span id="page-22-3"></span><span id="page-22-2"></span>Nadat we een link met GitHub hebben gelegd en een nieuwe 'Stroll' aanmaakten, gingen we over tot het inladen van de content. Via de importfunctionaliteit (wolk met pijl omlaag) zijn de IIIF-manifesten één voor één ingeladen. Daarbij werd (de regio van/het detail van) het gewenste beeld telkens meteen voorzien van tekst en audio en toegevoegd aan de 'Playlist' (drie stepen met plus-teken). Het is niet mogelijk om meerdere IIIF-manifesten tegelijk te importeren.

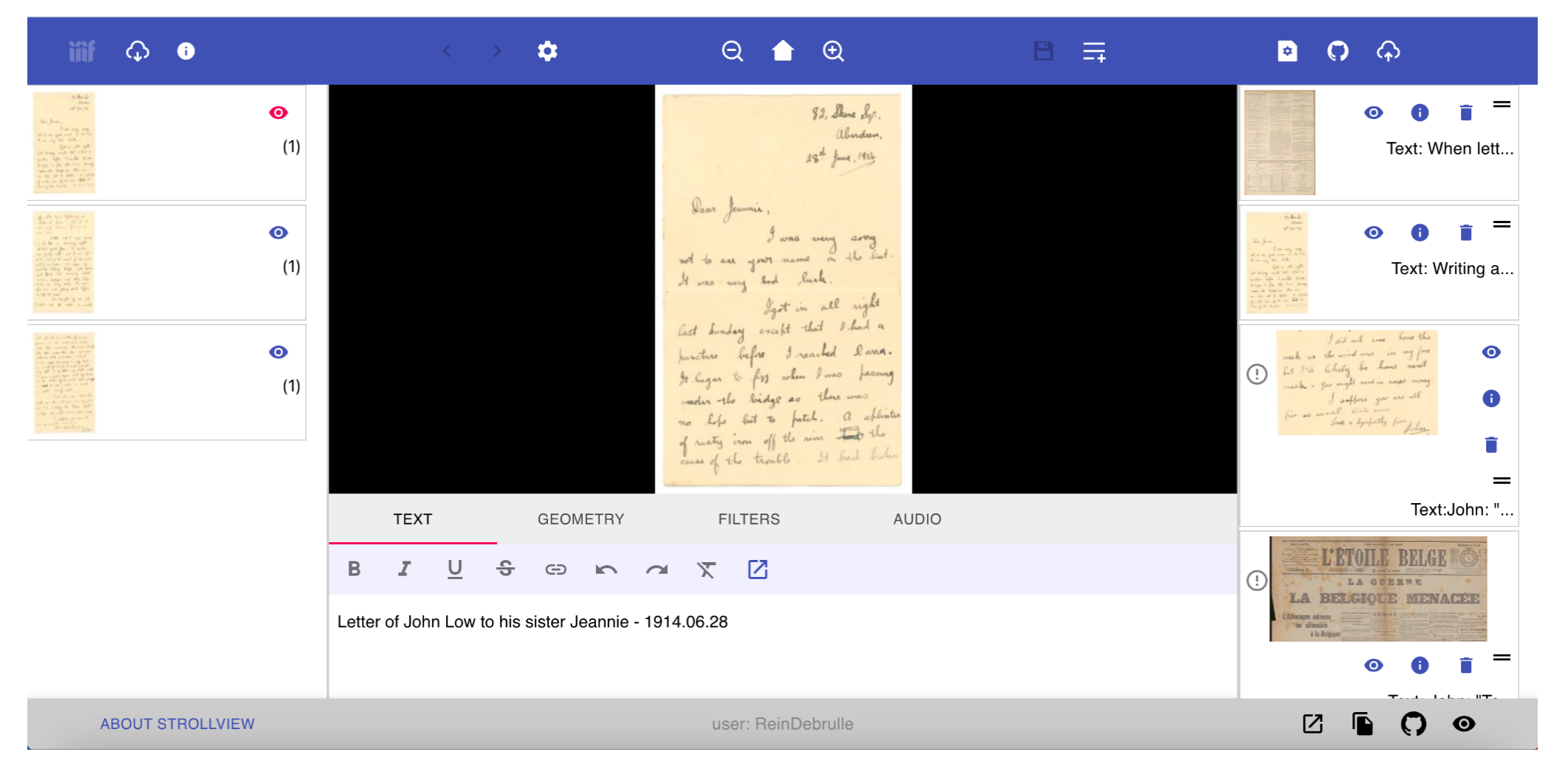

#### Figuur 4. Gebruikersinterface van StrollView

#### 4.2.4 Tekst en audio

Om het verhaal zo toegankelijk mogelijk te maken, is ervoor gekozen om het te vertellen door zowel gebruik te maken van uitgeschreven tekst als van audio. Elk stukje tekst werd via de tool [play.ht](https://play.ht/) automatisch naar een audiofragment omgezet. Hierbij gebruikten we de mogelijkheid van Play.ht om verschillende stemmen te selecteren. Daarnaast voegden we bij elk beeld ook metadata toe. Immers, bij IIIF-manifesten v3 werkt de info-knop van StrollView niet.

De audiofragmenten zijn onrechtstreeks toegevoegd via Google Drive. StrollView laat enkel audio toe via een audio-URL. Daarvoor werd 'https://drive.google.com/uc?export=download&id=' als basis-URL genomen. Daar is telkens het id-nummer van de link naar het audiofragment op Google Drive aan toegevoegd (bv. https://drive.google.com/file/d/**[1tuBH01IwQPGYD7Bv-kTF0f2iod0B-J6i](https://drive.google.com/file/d/1tuBH01IwQPGYD7Bv-kTF0f2iod0B-J6i/view?usp=drive_link)**/view?usp=drive\_link).

<span id="page-24-0"></span>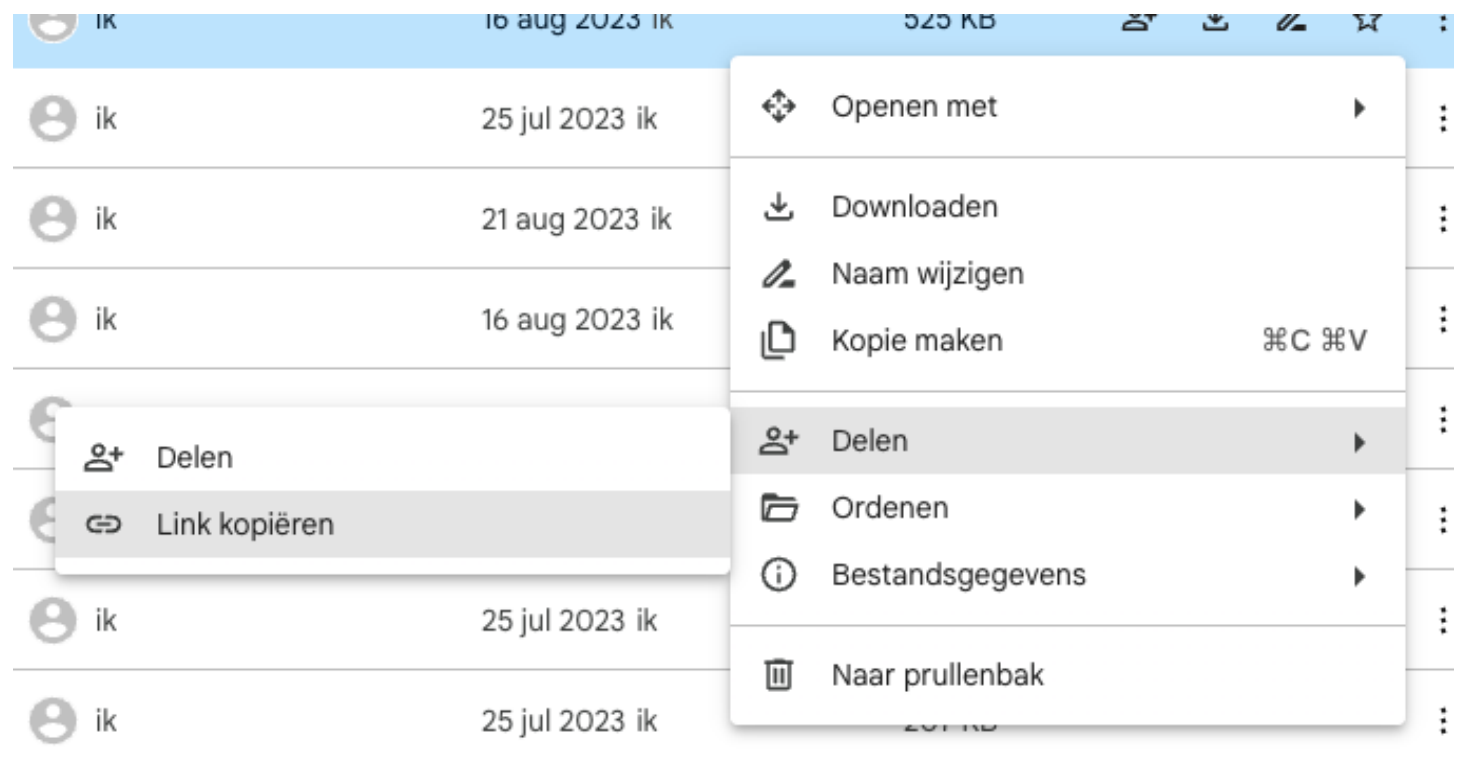

Figuur 5. Ophalen van URL voor delen in Google Drive

| 2023-11-28  | Deliverable 12                                                                                    |                                    | 25           |  |                     |
|-------------|---------------------------------------------------------------------------------------------------|------------------------------------|--------------|--|---------------------|
| <b>TEXT</b> | <b>GEOMETRY</b>                                                                                   | <b>FILTERS</b>                     | <b>AUDIO</b> |  |                     |
| Enable      | Audio URL<br>https://drive.google.com/uc?export=download&id=1tuBH01lwQPGYD7Bv-<br>kTF0f2iod0B-J6i |                                    |              |  | PLAY<br><b>STOP</b> |
|             | Offset (sec) 0                                                                                    | Detected Format: $n/\epsilon^{-1}$ | Loop         |  | 0.00s               |

Figuur 6. Toevoegen van audio aan StrollView

Zorg ervoor dat je na elke toevoeging/wijziging alles opslaat én naar Github uploadt. Dat doe je respectievelijk via het disc-icoon ('update playlist item') en het wolkje met het +-teken ('save stroll to Github'). Zo gaat niets verloren.

### 4.2.5 Verhaal embedden

De StrollView Player is ontwikkeld als een 'web component'. Dit moet toelaten om het resultaat makkelijk in elke website te integreren. Hiervoor is op dit moment evenwel nog geen documentatie terug te vinden. Daardoor is deze integratie relatief technisch.

In de broncode van de website waar je het verhaal wil aan toevoegen, plak je de volgende code:

```
<script defer="defer" src="https://strollview.net/player/static/js/main.0350d3cd.js"></script> <link
href="https://strollview.net/player/static/css/main.fa4e0179.css" rel="stylesheet"/>
```

```
<script> window.addEventListener("DOMContentLoaded", (e => { var n = window.location.href, o = new URL(n).searchParams.get("uri");
\c{onsole,} \log(o), null == o && (o = "https://strollid.manducus.net/ReinDebrulle/5f4bedc134aac1e0e807d43881f0483e"); var t = '{\n
"uri": "' + o + '" ,\n "mode": "standard",\n "viewerheight": "600px",\n "autoplay": false,\n "shownav": true,\n "showfullscreen":
true,\n "showinfo": true,\n "progressbar": "squares",\n "textmode": "left",\n "textsize": "20%",\n "imgoverlay": false,\n
"imgoverlayurl": "",\n "imgoverlaysize": "50%",\n "showheadings": true,\n "bgcolor": "#000",\n "hudbgcolor": "#000000",\n
```

```
"hudcolor": "#ffffff",\n "hudopacity": "75"\n }', a = document.getElementById("root"), r =
document.createElement("strollview-webcomponent"); r.settings = t, a.appendChild(r) })) </script>
```
*<div id="root"> </div>*

Het enige wat je in bovenvermelde code moet aanpassen, is de link naar jouw eigen verhaal. Deze vind je via de knoppen rechts onder in de StrollView Editor. Elke knop geeft op een of andere manier toegang tot de benodigde URL. De makkelijkste manier is het pagina-icoon. Dit laat toe om de URL meteen te kopiëren.

Het eindresultaat vind je [hier](https://omeka.vlaamsekunstcollectie.be/s/metadatahandboek/page/john-low) terug.

#### 4.2.6 Exhibit

Om het verschil tussen gelijkaardige tools duidelijk te maken is hetzelfde verhaal ook uitgewerkt met de tool ['Exhibit'.](https://www.exhibit.so/) Hieruit bleek dat de webversie van Exhibit makkelijker in gebruik is wanneer je niet technisch geschoold bent. Het uitgewerkte verhaal kan ook makkelijk via 'iframe' aan je eigen webpagina worden toegevoegd.

Anderzijds biedt de webversie van Exhibit wel minder mogelijkheden. Zo kan je geen audio toevoegen en is het niet mogelijk om het beeld in de tool aan te passen (bv. roteren, andere kleurenschaal). Ook het uitsluitend aanduiden van een specifieke regio is enkel mogelijk via StrollView.

<span id="page-26-0"></span>Je gaat dus best vooraf na welke functionaliteiten je nodig hebt/belangrijk vindt voor de uitwerking van jouw verhaal. Op basis daarvan kan je de meest geschikte tool kiezen.

### 4.3 Sint-Janshospitaal

Voor de uitwerking van het derde verhaal is een beroep gedaan op de tool **Annonatate**. Annonatate werd gekozen omdat de tool het mogelijk maakt om eenvoudig een lineair verhaal te vertellen aan de hand van diverse annotaties. Je kan met andere woorden makkelijk onderdelen van een beeld aanduiden en hier toelichting mee verbinden. Bovendien ondersteunt de tool HTML in de annotaties, waardoor je gebruik kan maken van opgemaakte tekst, beelden, audio … Het eindresultaat is tot slot ook makkelijk via iframe in een eigen website te integreren.

Voor zij die Annonatate voor de eerste keer gebruiken en/of tegen problemen aanbotsen, is er een online [handleiding](https://annonatate.github.io/getting-started.html) voorzien. Deze geeft toelichting bij de basisfunctionaliteiten van de tool. Let wel, momenteel wordt gewerkt aan een update van de tool die het uitzicht en het gebruik grondig zal aanpassen. De handleiding en de onderstaande toelichting zijn gebaseerd op de versie voorafgaand aan de update.

### 4.3.1 Link met GitHub

Net als StrollView steunt Annonatate op GitHub voor de opslag van de annotaties en de zogenaamde 'custom views'. Daarom is een GitHub-account noodzakelijk om de tool te kunnen gebruiken. De link met GitHub zorgt voor een automatische opslag en synchronisatie van alle toegevoegde gegevens.

### <span id="page-27-0"></span>4.3.2 Uploaden van content

<span id="page-27-2"></span><span id="page-27-1"></span>Het toevoegen van beelden kan via verschillende wegen. De tool ondersteunt niet alleen een upload door het kopiëren en plakken van een IIIF-manifest-URL. Het is ook mogelijk om statische beelden toe te voegen. Deze worden dan automatisch omgezet naar een eenvoudig IIIF-manifest zodat ze, net als de eigen IIIF-manifesten, in de tool geannoteerd kunnen worden en dus deel kunnen uitmaken van een digitaal verhaal.

Annotations Search Upload Custom views Collections Help Home

Workspace: annonatate ▼

We are currently doing updates to the application based on UX testing. If there is a feature you don't like or a feature you would like added please let us know by filling out this form.

#### **Start Annotating My Images** び日 https://raw.githu https://reindebrul https://dam.mus https://reindebrul https://reindebrul Đ busercontent.co le.github.io/anno eabrugge.be/iiif/ le.github.io/anno le.github.io/anno https://repository.duke.edu/t m/ReinDebrulle/I natate/manifests 3/513/manifest.j natate/manifests natate/manifests ╈ bin/iipsrv.fcgi? IIFManifests/m... /main/Sint-... son /3/513/manifes... /main/09.08.19... IIIF=/nas/repo\_deriv/hydra/r c593-463e-9736-**National Gallery** https://upload.wi Insectes. Add Image 8a821e178fee/info.json of Art Collection [patterns] kimedia.org/wiki **Highlights** pedia/commons/ https://repository 7/7e/PowersBi... .duke.edu/fcgibin/iipsrv.fcgi? IIIF=/nas/repo\_... Select an image to begin annotating

Figuur 7. Gebruiksinterface van de tool Annonatate

#### 4.3.3 Toevoegen van annotaties

Nadat het beeld is opgeladen, is dit via een muisklik in de annotatie-omgeving geopend. Daarin zijn via de verschillende mogelijkheden (rectangle, polygon, freehand, ellipse, circle en angled box) details van het schilderij aangeduid. In het pop-upvenster zijn daarna telkens de uitgeschreven tekst en de beelden van de muisjes toegevoegd.

Deze toevoeging van de beelden en de opmaak van de tekst gebeurde via [HTML](https://www.w3schools.com/html/). Concreet gaat het dan om de simg>-tag en verschillende tags voor tekstopmaak (<small>, <br/> <br/>big>, <p>).

Een voorbeeld van een toegevoegde annotatie is: *<small>Hey, ik ben Muis, </small>* 

<p><small>ik ben vandaag naar hier gekomen omdat ik had gehoord dat er in het hospitaal enorm veel lekker eten te vinden is. Ik ben maar met een draagstoel meegeglipt van mijn huis bij Sint Anna, dat is wel heel ver van hier... </small></p><small>lk ben benieuwd hoe ik straks *terug thuis geraak.</small>*

<span id="page-29-0"></span>*<img src="https://imagehub.vlaamsekunstcollectie.be/iiif/2/public%2F210.tif/full/full/0/default.jpg" width="200">*

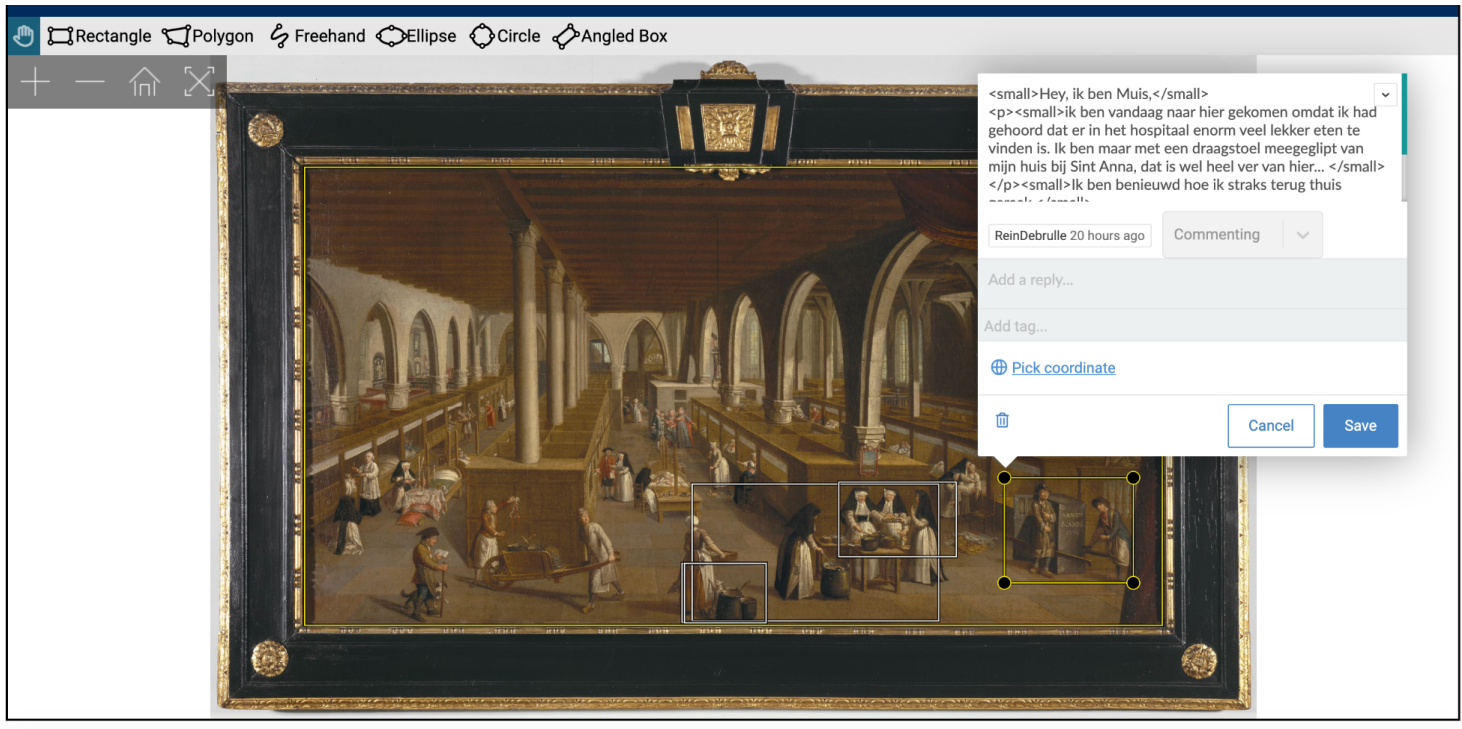

Figuur 8. Annotatie-omgeving Annonatate

#### 4.3.4 'Custom View'

Wanneer alle annotaties in de juiste volgorde zijn toegevoegd, kunnen deze gepresenteerd worden in een 'custom view'. Hiervoor ga je bij 'annotations' op zoek naar de specifieke annotations list die je hebt opgesteld. Daar vind je een aanklikbare link ('Build custom view for') die je brengt naar de 'Tag Builder'. Hier kies je in plaats van 'image viewer' voor 'storyboard'. Dit kan je opslaan onder een eigen naam. Zo krijg je na enkele minuten toegang tot je eigen slideshowpresentatie.

Het is mogelijk om enkele aspecten van deze slideshowpresentatie aan te passen. Het betreft onder meer welke buttons getoond worden, de positie van het kader met de annotaties, de tijdsduur tussen verschillende annotaties bij autoplay, het al dan niet gebruiken van een automatische omzetting van tekst naar audio, enzovoort. …

<span id="page-30-0"></span>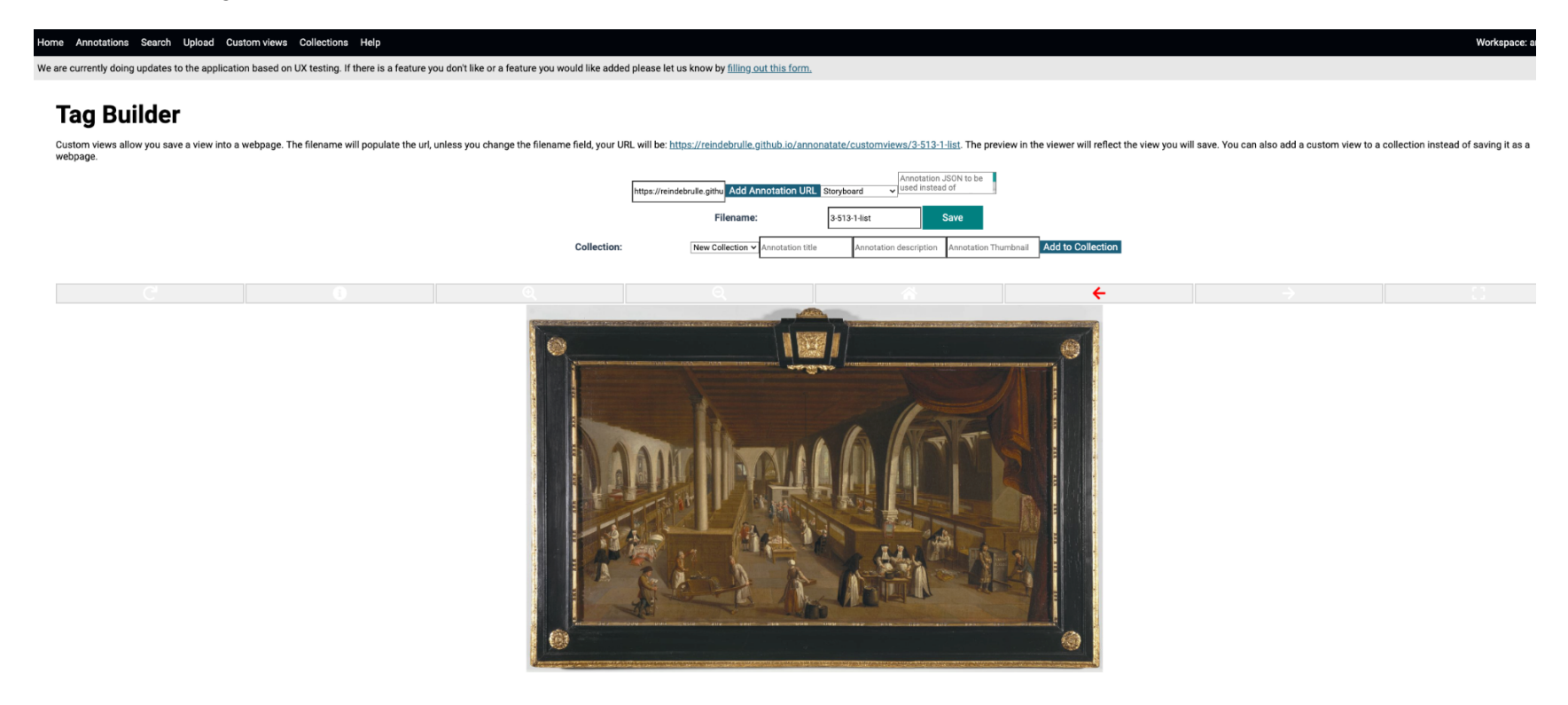

Figuur 9. Tag Builder

#### 4.3.5 Resultaat embedden

<span id="page-31-0"></span>Op het annotatiemenu is een share-knop te vinden. Via deze knop kan een link opgehaald worden die toelaat om het resultaat via iframe in het Content Management Systeem van de eigen website te integreren. Net zoals bij het verhaal over James Ensor geldt dat verschillende websitebouwers toelaten om via deze iframe-tag of rechtstreeks via de opgehaalde link het [verhaal](https://ncsu-libraries.github.io/annona/tools/#/display?url=https%3A%2F%2Freindebrulle.github.io%2Fannonatate%2Fannotations%2F3-513-1-list.json&viewtype=iiif-storyboard&manifesturl=&settings=%7B%22fullpage%22%3Atrue%7D) in de website op te nemen. Het verhaal over het schilderij van Jan [Beerblock](https://ncsu-libraries.github.io/annona/tools/#/display?url=https%3A%2F%2Freindebrulle.github.io%2Fannonatate%2Fannotations%2F3-513-1-list.json&viewtype=iiif-storyboard&manifesturl=&settings=%7B%22fullpage%22%3Atrue%7D) is op die manier opgenomen op de storytellingpagina van het [IIIF-metadatahandboek.](https://omeka.vlaamsekunstcollectie.be/s/metadatahandboek/page/sint-janshospitaal)

## 5. Conclusie

Op basis van dit hele traject kunnen enkele conclusies worden getrokken met betrekking tot de mogelijkheden van IIIF(-tools) voor storytelling:

- IIIF-tools zijn voor storytelling zeker een kans, maar dan één met de nodige drempels. IIIF-tools maken het immers mogelijk om met behulp van IIIF-manifesten (en dus zonder upload van dikwijls zware beelden) beelden uit verschillende collecties te hergebruiken, inclusief de bijhorende metadata.
- De bestaande tools zijn relatief laagdrempelig in de basisopstelling. Het vergt dus weinig moeite om een simpel verhaal vorm te geven. Wil je echter specifieke kenmerken aanpassen en/of het verhaal in een bestaande website inpassen, dan wordt het technischer. Het is immers vaak enkel mogelijk om een default-weergave te integreren. Voor meer opties of specifieke gevallen (bv. weergave via smartphone) zijn aanpassingen nodig. Bovendien zijn sommige tools (bv. Exhibit) afhankelijk van third party cookies, wat problemen kan opleveren bij de opname van het verhaal in een bestaande website.
- Er zijn diverse gratis tools beschikbaar die verschillende mogelijkheden aanbieden. Daardoor kan je verhalen maken met uiteenlopende verhaallijnen zonder dat je daarvoor grote bedragen moet neertellen.
- <span id="page-32-0"></span>- Anderzijds bieden de gratis tools weinig visuele manoeuvreerruimte zodat de digitale verhalen ondanks alle inspanningen toch niet altijd intuïtief of goed gelayout aanvoelen. Wanneer verschillende tools bijvoorbeeld worden gecombineerd om meer diepgang te creëren, zoals in het verhaal over James Ensor, dan is het gecreëerde IIIF-verhalenvenster weinig intuïtief in gebruik.
- Tegelijk zorgt de veelheid aan tools ervoor dat je op voorhand zeer goed moet afwegen welke tool het best past bij je verhaallijn. Eigenlijk is het ook zo dat je verhaallijn in zekere zin beperkt wordt door de beschikbare tools.
- Niet alle beelden die je in een verhaal wil gebruiken, zijn beschikbaar via de IIIF-standaarden. Omdat veel IIIF-storytellingtools enkel aan de slag kunnen met IIIF-manifesten, moet je er dus rekening mee houden dat er veel werk kan kruipen in het creëren van die IIIF-manifesten. Wie niet goed onderlegd is in IIIF kan hiertoe IIIF-editors gebruiken.
- Sommige tools genereren IIIF-manifesten die dan door derden herbruikbaar worden. Het is daarom van belang dat je goed afweegt of de beelden wel mogen hergebruikt worden en of ze onder een juiste hergebruiklicentie worden ingezet.

Samengevat: IIIF-storytellingtools bieden je vaak gratis een mogelijkheid om aan digitale storytelling te doen. Daardoor kan iedereen snel aan de slag met beschikbare IIIF-manifesten. Maar de bestaande IIIF-storytellingtools zijn veelal basistools. Om sterk gelay-oute of intuïtief aanvoelende digitale verhalen aan te bieden ben je vaak nog altijd aangewezen op betalende dienstverleners.